# EtherChannel configureren tussen Catalyst 4500/4000, 5500/5000 en 6500/6000 Switches die CatOS-systeemsoftware uitvoeren  $\overline{a}$

# Inhoud

[Inleiding](#page-0-0) [Voorwaarden](#page-1-0) [Vereisten](#page-1-1) [Gebruikte componenten](#page-1-2) **[Conventies](#page-1-3)** [Achtergrondinformatie](#page-1-4) [Netwerkdiagram](#page-2-0) **[FormFiller](#page-3-0)** [stap voor stap](#page-3-1) [Controleer de EtherChannel-configuratie](#page-8-0) [Gebruik PAgP om EtherChannel \(aanbevolen\) te configureren](#page-10-0) [Stil-/niet-Silent-modus](#page-14-0) [Trunking en EtherChannel](#page-15-0) [EtherChannel uitschakelen](#page-17-0) [Probleemoplossing voor EtherChannel](#page-18-0) [Niet-afgesloten parameters](#page-18-1) [Te lang wachten voordat u de andere kant instelt](#page-21-0) [De uitwijkstaat corrigeren](#page-21-1) [Toon wat er gebeurt wanneer een link verbroken is en opnieuw ingesteld wordt](#page-22-0) [Connectiviteitsprobleem met Channel Down na vervanging van supervisor](#page-24-0) [Bandbreedte is beperkt tot 1 Gbps wanneer WS-X6148 GE-TX poorten in het kanaal worden](#page-24-1) [gebruikt](#page-24-1) [Opdrachten die in dit document worden gebruikt](#page-24-2) [Opdrachten om de configuratie in te stellen](#page-25-0) [Opdrachten om de configuratie te controleren](#page-25-1) [Opdrachten om de configuratie te probleemoplossing](#page-25-2) [Opdrachten om te helpen bij het maken van de scenario's voor probleemoplossing](#page-25-3) [Overzicht van opdrachten](#page-26-0) [Bijlage A: Cross-over Ethernet-kabels](#page-29-0) [Gerelateerde informatie](#page-30-0)

# <span id="page-0-0"></span>**Inleiding**

EtherChannel maakt het mogelijk dat meerdere fysieke Fast Ethernet of Gigabit Ethernet links

naar één logisch kanaal worden gecombineerd. Een logisch kanaal maakt het delen van lading van verkeer tussen de verbindingen in het kanaal evenals redundantie mogelijk in het geval dat één of meer verbindingen in het kanaal mislukken. EtherChannel kan worden gebruikt voor het onderling verbinden van LAN-switches, routers, servers en clients met onbeschermde getwiste paarbedrading (UTP) of single-mode en multi-mode glasvezel.

# <span id="page-1-0"></span>Voorwaarden

## <span id="page-1-1"></span>**Vereisten**

Er zijn geen specifieke vereisten van toepassing op dit document.

## <span id="page-1-2"></span>Gebruikte componenten

De informatie in dit document is gebaseerd op de volgende software- en hardware-versies:

- Een consolekabel die geschikt is voor de Supervisor Engine in de switchRaadpleeg voor meer informa[t](//www.cisco.com/en/US/products/hw/switches/ps700/products_tech_note09186a008010ff7a.shtml#hw)ie het [gedeelte](//www.cisco.com/en/US/products/hw/switches/ps700/products_tech_note09186a008010ff7a.shtml#hw) G[e](//www.cisco.com/en/US/products/hw/switches/ps700/products_tech_note09186a008010ff7a.shtml#hw)bruikte [componenten van het document](//www.cisco.com/en/US/products/hw/switches/ps700/products_tech_note09186a008010ff7a.shtml#hw) [Een terminal aansluiten op](//www.cisco.com/en/US/products/hw/switches/ps700/products_tech_note09186a008010ff7a.shtml) [de Console-poort op Catalyst Switches](//www.cisco.com/en/US/products/hw/switches/ps700/products_tech_note09186a008010ff7a.shtml).
- Twee Catalyst 5505 switches in een laboratoriumomgeving met gewiste configuratiesDe duidelijke configuratie werd alle opdracht op de switch ingevoerd om een standaardconfiguratie te verzekeren.
- Een Fast Ethernet-module die in elke Catalyst 5505 EtherChannel-module kan gebruiken
- vier RJ45 Ethernet-cross-over kabels om EtherChannel aan te sluitenVoor een pin van een Ethernet cross-over kabel, zie [Bijlage A:](#page-29-0) [Ethernet-overschakelkabels.](#page-29-0)

De informatie in dit document is gebaseerd op de apparaten in een specifieke laboratoriumomgeving. Alle apparaten die in dit document worden beschreven, hadden een opgeschoonde (standaard)configuratie. Als uw netwerk live is, moet u de potentiële impact van elke opdracht begrijpen.

## <span id="page-1-3"></span>**Conventies**

Raadpleeg [Cisco Technical Tips Conventions \(Conventies voor technische tips van Cisco\) voor](//www.cisco.com/en/US/tech/tk801/tk36/technologies_tech_note09186a0080121ac5.shtml) [meer informatie over documentconventies.](//www.cisco.com/en/US/tech/tk801/tk36/technologies_tech_note09186a0080121ac5.shtml)

## <span id="page-1-4"></span>Achtergrondinformatie

EtherChannel is een makkelijke manier om bandbreedte tussen kritische netwerkapparaten te verzamelen. Op Catalyst 5500/5000 kan een kanaal van twee poorten worden gemaakt, wat een 200 Mbps link (400-Mbps, full-duplex) of vier poorten creëert, die een 400-Mbps link (800-Mbps, full-duplex) creëert. Sommige kaarten en platforms ondersteunen Gigabit EtherChannel ook en hebben de mogelijkheid om van twee tot acht poorten in een EtherChannel te gebruiken. Het concept is hetzelfde ongeacht de snelheid of het aantal koppelingen dat in het geding is. Normaal gesproken beschouwt het Spanning Tree Protocol (STP) deze redundante verbindingen tussen twee apparaten als lijnen en veroorzaakt het dat de redundante koppelingen in de blokkeringsmodus zijn. Dit maakt de koppelingen effectief inactief (dit biedt alleen backupmogelijkheden als de hoofdlink faalt). Met gebruik van Catalyst OS (CatOS) softwareversie 3.1(1) of hoger behandelt STP het kanaal als één grote link, zodat alle poorten in het kanaal tegelijkertijd actief kunnen zijn.

Dit document neemt u door de stappen om EtherChannel te configureren tussen twee Catalyst 5500/5000 switches en toont u de resultaten van de opdrachten die u afgeeft. U kunt Catalyst 4500/4000 en 6500/6000 switches gebruiken die CatOS uitvoeren in de scenario's die dit document presenteert om dezelfde resultaten te verkrijgen. Voor Catalyst 2900XL en Catalyst 1900/2820 verschilt de opdrachtsyntaxis, maar de EtherChannel-concepten zijn hetzelfde. Raadpleeg voor EtherChannel-richtlijnen en configuratieinformatie voor de Catalyst 6500/6000 Series switches die Cisco IOS®-systeemsoftware gebruiken, [Sample Configuration:](//www.cisco.com/en/US/tech/tk389/tk213/technologies_configuration_example09186a0080094953.shtml) [EtherChannel](//www.cisco.com/en/US/tech/tk389/tk213/technologies_configuration_example09186a0080094953.shtml) [tussen Catalyst Switches die CatOS en Cisco IOS-software uitvoeren.](//www.cisco.com/en/US/tech/tk389/tk213/technologies_configuration_example09186a0080094953.shtml)

Voor een overzicht en vergelijking van de Catalyst 6500 CatOS- en Cisco IOS-softwareplatforms raadpleegt u [Vergelijking van Cisco Catalyst- en Cisco IOS-besturingssystemen voor de Cisco](//www.cisco.com/en/US/prod/collateral/switches/ps5718/ps708/prod_white_paper09186a00800c8441.html) [Catalyst 6500 Series Switch](//www.cisco.com/en/US/prod/collateral/switches/ps5718/ps708/prod_white_paper09186a00800c8441.html).

U kunt EtherChannel handmatig configureren als u de juiste opdrachten uitvoert. Of laat de switch voor automatische configuratie het kanaal met de andere kant onderhandelen met het gebruik van Port Aggregation Protocol (PAgP). Gebruik, waar mogelijk, de gewenste PAgP-modus om EtherChannel te configureren, omdat de handmatige configuratie van EtherChannel soms tot complicaties leidt. Dit document bevat voorbeelden van de handmatige configuratie van EtherChannel en voorbeelden van de EtherChannel-configuratie met behulp van PAgP. Het document bevat ook informatie over de manier waarop u EtherChannel kunt oplossen en over het gebruik van trunking met EtherChannel. In dit document verwijzen de termen EtherChannel, Fast EtherChannel, Gigabit EtherChannel of Channel allemaal naar EtherChannel.

# <span id="page-2-0"></span>**Netwerkdiagram**

De netwerkinstelling in deze sectie illustreert de testomgeving.

Nadat de configuratie van de switches met het duidelijke gebrek aan enig bevel werd ontruimd werd de herinnering met het set systeem name bevel veranderd. Een IP-adres en -masker zijn aan de switch toegewezen voor beheerdoeleinden met gebruik van de ingestelde interface sc0 172.16.84.6 255.255.255.0 voor Switch A en de ingestelde interface sc0 172.16.84.17 25.5 255.255.0 opdracht voor Switch B. Een standaardgateway werd toegewezen aan beide switches met de ingestelde ip route standaard 172.16.84.1 opdracht.

De configuratie van de switch is gewist om te beginnen bij de standaardomstandigheden. De switches kregen namen ter identificatie van de prompt in de opdrachtregel. Om tussen de switches voor het testen te pingelen, werden de IP adressen toegewezen. De standaardgateway werd niet gebruikt.

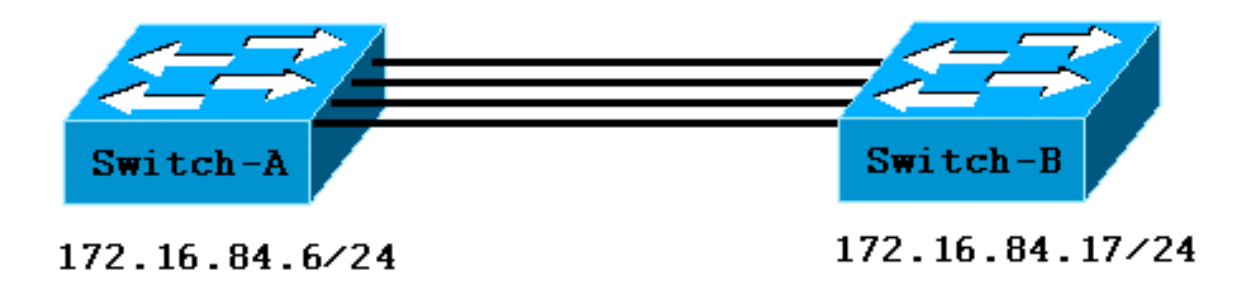

Veel van de opdrachten leveren meer resultaat op dan nodig is voor deze discussie. Een externe uitvoer wordt in dit document onderdrukt.

# <span id="page-3-0"></span>**FormFiller**

### <span id="page-3-1"></span>stap voor stap

Volg deze stappen om EtherChannel handmatig te configureren:

1. Geef de opdracht show versie en de opdracht show module uit De opdracht Versie tonen de softwareversie die de switch uitvoert. De opdracht Module tonen geeft aan welke modules in de switch zijn geïnstalleerd.

Switch-A> **show version WS-C5505 Software, Version McpSW: 4.5(1) NmpSW: 4.5(1)** *!--- This is the software version that runs on the switch.* Copyright (c) 1995-1999 by Cisco Systems NMP S/W compiled on Mar 29 1999, 16:09:01 MCP S/W compiled on Mar 29 1999, 16:06:50 System Bootstrap Version: 3.1.2 Hardware Version: 1.0 Model: WS-C5505 Serial #: 066507453 Mod Port Model Serial # Versions --- ---- ---------- --------- ---------------------------- ------------ 1 0 WS-X5530 006841805 Hw : 1.3 Fw : 3.1.2 Fw1: 3.1(2) Sw : 4.5(1) 2 24 WS-X5225R 012785227 Hw : 3.2 Fw : 4.3(1) SW : 4.5(1) DRAM FLASH NVRAM Module Total Used Free Total Used Free Total Used Free ------ ------- ------- ------- ------- ------- ------- ---- - ----- ----- 1 32640K 13650K 18990K 8192K 4118K 4074K 512K 108K 404K Uptime is 0 day, 3 hours, 32 minutes Switch-A> **show module** Mod Module-Name Torts Module-Type Model Serial-Num Status --- ------------------- ----- --------------------- --------- --------- ------- **1 0 Supervisor III WS-X5530 006841805 ok** *!--- These are the modules that are installed on the switch.* **2 24 10/100BaseTX Ethernet WS-X5225R 012785227 OK** Mod MAC-Address(es) Hw Fw SW --- -------------------------------------- ------ ---------- ----------------- 1 00-90-92-b0-84-00 to 00-90-92-b0-87-ff 1.3 3.1.2 4.5(1) 2 00-50-0f-b2-e2-60 to 00-50-0f-b2-e2-77 3.2 4.3(1) 4.5(1) Mod Sub-Type Sub-Model Sub-Serial Sub-Hw --- -------- --------- ---------- ------ 1 NFFC WS-F5521 0008728786 1.0 Switch-B> **show version WS-C5505 Software, Version McpSW: 4.5(1) NmpSW: 4.5(1)** *!--- This is the software version that runs on the switch.* Copyright (c) 1995-1999 by Cisco Systems NMP S/W compiled on Mar 29 1999, 16:09:01 MCP S/W compiled on Mar 29 1999, 16:06:50 System Bootstrap Version: 5.1(2) Hardware Version: 1.0 Model: WS-C5505 Serial #: 066509957 Mod Port Model Serial # Versions --- ---- ---------- --------- ---------------------------- ------------ 1 0 WS-X5530 008592453 Hw : 2.3 Fw : 5.1(2) Fw1: 4.4(1) SW : 4.5(1) 2 24 WS-X5234 015388641 Hw : 1.0 Fw : 4.5(2) SW : 4.5(1) DRAM FLASH NVRAM Module Total Used Free Total Used Free Total Used Free ------ ------- ------- ------- ------- ------- ------- ---- - ----- ----- 1 32640K 13548K 19092K 8192K 7300K 892K 512K 119K 393K Uptime is 0 day, 3 hours, 36 minutes Switch-B> **show module** Mod Module-Name Ports Module-Type Model Serial-Num Status --- ------------------- ----- --------------------- --------- --------- ------- **1 0 Supervisor III WS-X5530 008592453 OK** *!--- These are the modules that are installed on the switch.* **2 24 10/100BaseTX Ethernet WS-X5234 015388641 OK** Mod MAC-Address(Es) Hw Fw SW --- -------------------------------------- ------ ---------- ----------------- 1 00-10-0d-b2-8c-00 to 00-10-0d-b2-8f-ff 2.3 5.1(2) 4.5(1) 2 00-d0-bc-03-58-98 to 00-d0-bc-03-58-af 1.0 4.5(2) 4.5(1)

Mod Subtype Sub-Model Sub-Serial Sub-Hw --- -------- --------- ---------- ------ 1 EARL 1+ WS-F5520 0011591025 1.1

2. Controleer of EtherChannel op de poorten wordt ondersteund.Opmerking: de opdracht Show port mogelijkheden is beschikbaar in CatOS softwareversies 4.x en hoger. Als u een softwareversie hebt die eerder dan 4.x is, moet u deze stap overslaan. Niet elke Fast Ethernet-module ondersteunt EtherChannel. Sommige van de oorspronkelijke EtherChannelmodules hebben "Fast EtherChannel" afgedrukt op de linker benedenhoek van de module (zoals u de module in de switch tegenkomt), die u vertelt dat de optie wordt ondersteund. Maar deze conventie werd op latere modules afgeschaft. De modules in deze test hebben "Fast EtherChannel" er niet op afgedrukt, maar ondersteunen deze optie wel.

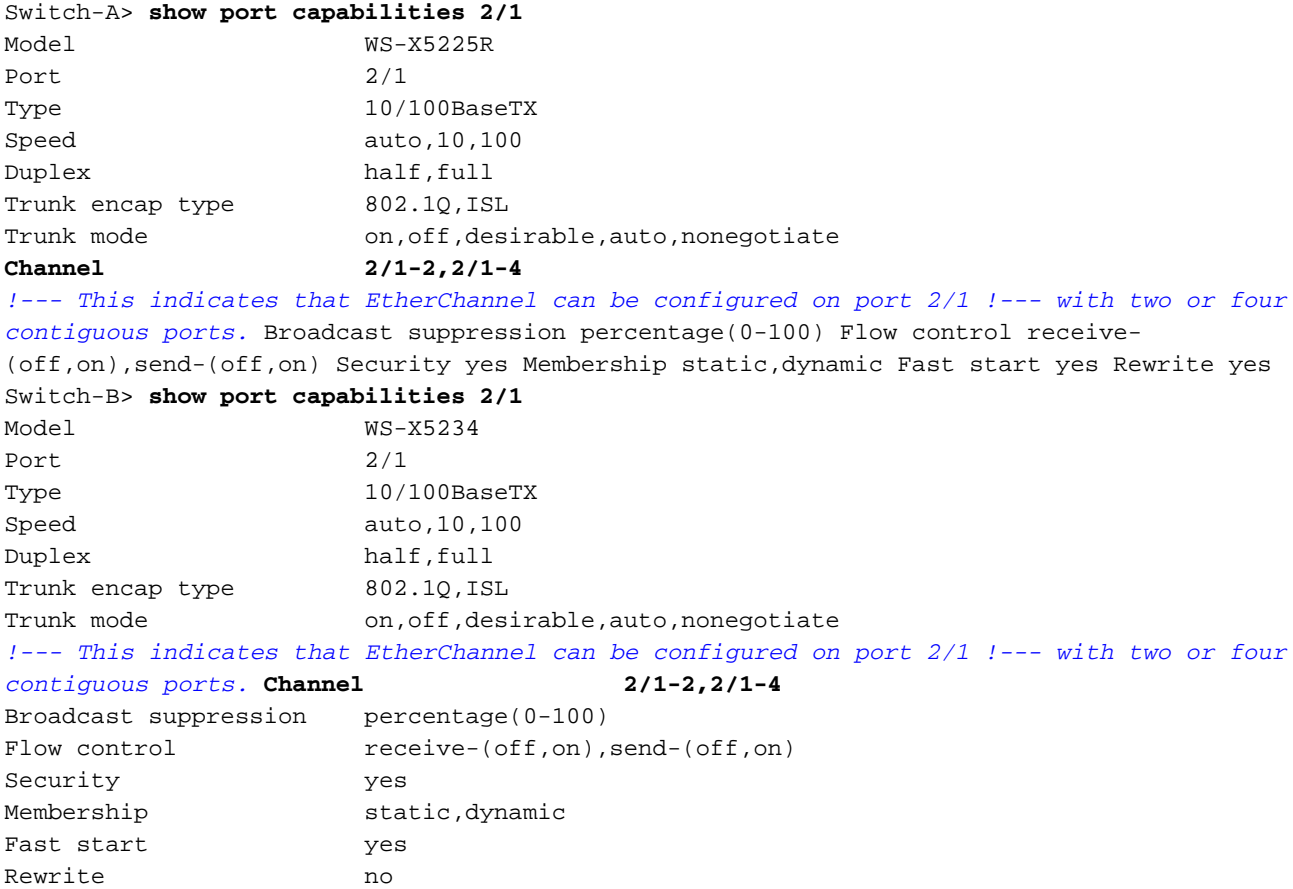

#### Een poort die EtherChannel niet ondersteunt ziet er zo uit:

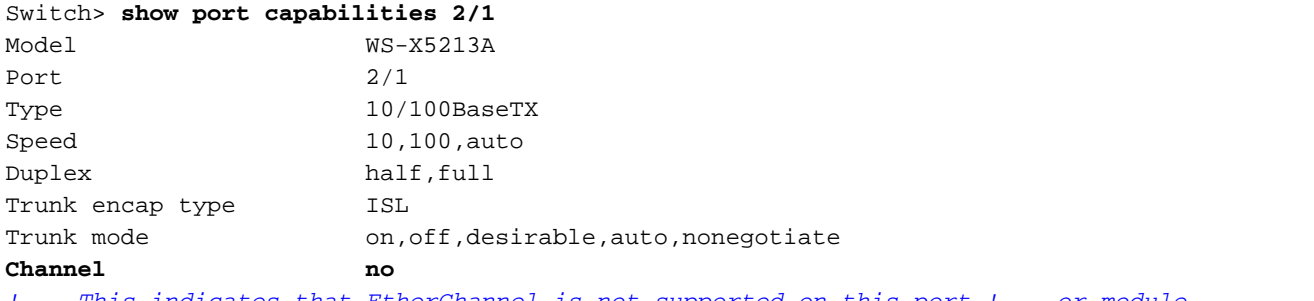

*!--- This indicates that EtherChannel is not supported on this port !--- or module.* Broadcast suppression pps(0-150000) Flow control no Security yes Membership static,dynamic Fast start yes

Controleer of de poorten aangesloten en gebruiksklaar zijn.Voor het aansluiten van de 3.kabels is de havenstatus:

#### Switch-A> **show port**

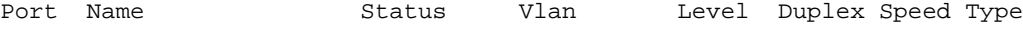

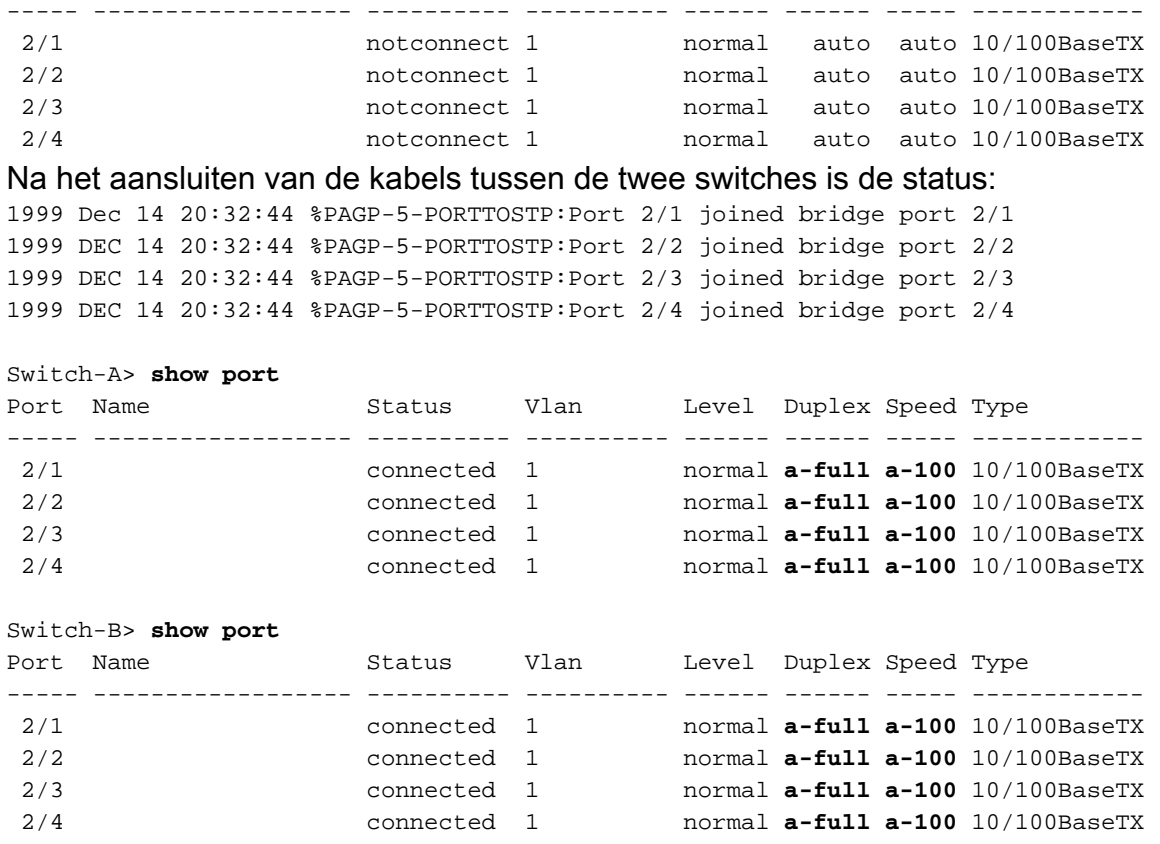

Omdat de switches zijn geklaard voor het begin van deze test, bevinden de poorten zich in hun standaardomstandigheden. De poorten bevinden zich allemaal in VLAN 1, en hun snelheid en duplex worden ingesteld op auto. Na het aansluiten van de kabels onderhandelen de havens met een snelheid van 100 Mbps en een volledig duplex. De status is verbonden. U kunt nu de andere switch pingelen.

Switch-A> **ping 172.16.84.17**

172.16.84.17 is alive

In uw netwerk, kunt u de snelheden handmatig instellen op 100 Mbps en volledig duplex als u wilt dat uw poorten altijd met de snelste snelheid werken. Dan hoeft u niet te vertrouwen op autonomie. Raadpleeg voor een discussie over autonomie de optie [Ethernet 10/100/1000MB](//www.cisco.com/en/US/tech/tk389/tk214/technologies_tech_note09186a0080094781.shtml) [Half/Full-Duplex automatische onderhandeling configureren en oplossen..](//www.cisco.com/en/US/tech/tk389/tk214/technologies_tech_note09186a0080094781.shtml)

- Controleer of de te groeperen poorten dezelfde instellingen hebben.Deze verificatie is een 4. belangrijke stap die de sectie [Troubleshooter EtherChannel](#page-18-0) gedetailleerder behandelt. Als de opdracht om EtherChannel in te stellen niet werkt, is de oorzaak typisch dat de poorten die in het kanaal betrokken zijn configuraties hebben die van elkaar verschillen. Deze havens omvatten zowel de havens aan de andere kant van de verbinding als de lokale havens. In dit geval, omdat de switch-configuraties voor deze test zijn geklaard, bevinden de poorten zich in hun standaardomstandigheden. De poorten zijn allemaal in VLAN 1, hun snelheid en duplex worden ingesteld op auto, en alle overspannende boomparameters voor elke poort zijn gelijk. Na het aansluiten van de kabels in Stap 3, zag u dat de poorten onderhandelen met een snelheid van 100 Mbps en een volledig duplex. Omdat STP voor elk VLAN loopt, is een eenvoudige configuratie van het kanaal en de reactie op foutmeldingen makkelijker dan een poging om elk STP-veld voor consistentie voor elke poort en VLAN in het kanaal te controleren.
- 5. Identificeer geldige poortgroepen.Op Catalyst 5500/5000 kunt u alleen bepaalde poorten in een kanaal samenstellen. Deze restrictieve afhankelijkheden gelden niet voor alle platforms. De havens in een kanaal op een Catalyst 5500/5000 moeten aaneengesloten zijn. Als u de opdracht Show Port Properties geeft voor poort 2/1, toont de output de mogelijke

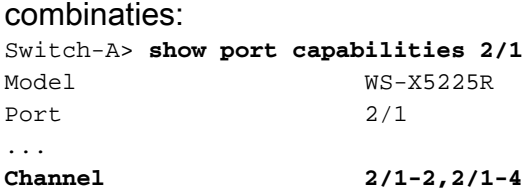

Merk op dat deze haven deel kan uitmaken van een groep van twee (2/1-2) of deel kan uitmaken van een groep van vier (2/1-4). Een Ethernet Bundling Controller (EBC) op de module veroorzaakt deze configuratie beperkingen. Hier is een voorbeeld waarin de show port capacity opdracht wordt verleend voor een andere poort:

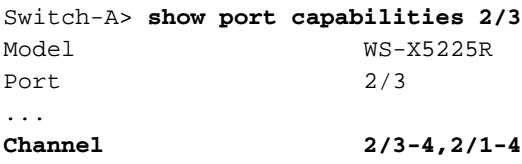

Deze haven kan deel uitmaken van een groep van twee havens (2/3-4) of een groep van vier havens (2/1-4).Opmerking: Er kunnen extra beperkingen zijn, die afhankelijk zijn van de hardware. Op bepaalde modules (WS-X5201 en WS-X5203) kunt u geen EtherChannel met de laatste twee poorten in een poortgroep vormen tenzij de eerste twee poorten in de groep al een EtherChannel vormen. Een poortgroep is een groep havens die een EtherChannel mogen vormen. In het bovenstaande voorbeeld is 2/1-4 een poortgroep.Als u bijvoorbeeld afzonderlijke EtherChannel met slechts twee poorten in een kanaal wilt maken, kunt u poorten 2/3-4 aan een kanaal niet toewijzen tot u eerst poorten 2/1-2 aan een kanaal hebt ingesteld. Dit geldt alleen voor de modules die deze beperking hebben. Op dezelfde manier moet u, voordat u poorten 2/6-7 instelt, poorten 2/5-6 configureren. Deze beperking treedt niet op op de modules die dit document gebruikt (WS-X5225R en WS-X5234).Omdat u een groep van vier poorten (2/1-4) configureren is de groep binnen de goedgekeurde groep. U kunt geen groep van vier aan havens 2/3-6 toewijzen. Dit is een groep aaneengesloten havens, maar de havens beginnen niet op de goedgekeurde grens, zoals de opdracht van de show van havenmogelijkheden toont. Geldige groepen zijn:poorten 1-4poorten 5-8poorten 9- 12poorten 13-16poorten 17-20poorten 21-24

6. Maak het kanaal.Om het kanaal handmatig te maken, gebruikt u de **ingestelde** *mod/poort* **op** het poortkanaal voor elke switch. Schakel de poorten aan één kant van het kanaal uit met gebruik van de ingestelde poort om de opdracht uit te schakelen voordat u EtherChannel handmatig inschakelt. Dit vermijdt mogelijke problemen met STP tijdens het configuratieproces. STP kan sommige poorten sluiten (met een foutstatus van de poort) als de ene kant is ingesteld als een kanaal voordat de andere kant kan worden geconfigureerd als een kanaal. Vanwege deze mogelijkheid is de creatie van EtherChannel met gebruik van PAgP veel gemakkelijker. Het gedeelte [Gebruik PAgP om EtherChannel \(Aanbevolen\)](#page-10-0) van dit document te [configureren](#page-10-0), bestrijkt de procedure. Om deze situatie te voorkomen wanneer u EtherChannel handmatig instelt, schakelt u de poorten uit op Switch A, vormt u het kanaal op Switch A, vormt u het kanaal op Switch B en zet u de poorten op Switch A weer in.Controleer dat het kanaliseren uit is.

Switch-A> (enable) **show port channel** No ports channelling

Switch-B> (enable) **show port channel** No ports channelling Schakel de poorten op Switch A uit totdat beide switches voor EtherChannel zijn

#### geconfigureerd.

Switch-A> (enable) **set port disable 2/1-4** Ports 2/1-4 disabled.

[output from Switch A upon disabling ports] 1999 DEC 15 00:06:40 %PAGP-5-PORTFROMSTP:Port 2/1 left bridg1 1999 DEC 15 00:06:40 %PAGP-5-PORTFROMSTP:Port 2/2 left bridge port 2/2 1999 DEC 15 00:06:40 %PAGP-5-PORTFROMSTP:Port 2/3 left bridge port 2/3 1999 DEC 15 00:06:40 %PAGP-5-PORTFROMSTP:Port 2/4 left bridge port 2/4

STP genereert nu geen fouten en sluit de poorten.Schakel de kanaalmodus in voor Switch A. Switch-A> (enable) **set port channel 2/1-4 on**

Port(s) 2/1-4 channel mode set to on.

Opmerking: In dit geval worden poorten 2/1 tot 2/4 ingesteld voor EtherChannel met één opdracht. Als u EtherChannel voor elke poort onafhankelijk vormt zonder gebruik van het poortbereik, vergeet dan om dezelfde beheerder groep te noemen voor alle poorten die deel moeten uitmaken van hetzelfde EtherChannel. Als u de admin-groep niet specificeert, behoort elke poort tot een andere EtherChannel-groep en wordt de gewenste EtherChannelbundel nooit gevormd.Controleer de status van het kanaal.

Switch-A> (enable) **show port channel**

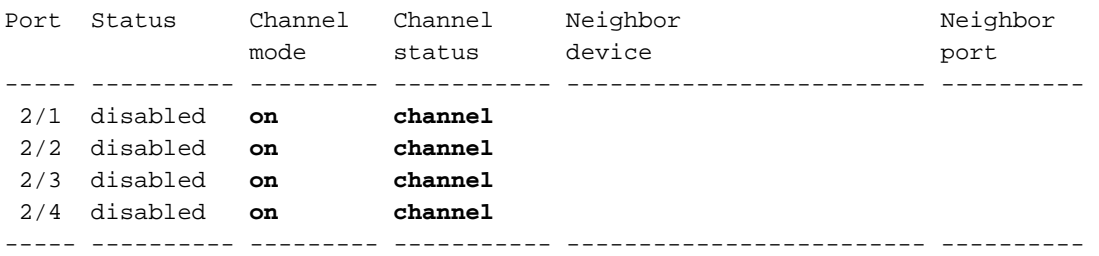

Merk op dat de kanaalmodus is ingesteld op on, maar de status van de poorten is uitgeschakeld (omdat u de poorten eerder hebt uitgeschakeld). Het kanaal is op dit moment niet operationeel, maar het kanaal wordt operationeel als de havens worden

geactiveerd.Omdat de Switch A-poorten (tijdelijk) werden uitgeschakeld, hebben de Switch B-poorten niet langer een verbinding. Dit bericht wordt in de Switch B-console weergegeven wanneer Switch A-poorten worden uitgeschakeld:

Switch-B> (enable)

2000 Jan 13 22:30:03 %PAGP-5-PORTFROMSTP:Port 2/1 left bridge port 2/1 2000 Jan 13 22:30:04 %PAGP-5-PORTFROMSTP:Port 2/2 left bridge port 2/2 2000 Jan 13 22:30:04 %PAGP-5-PORTFROMSTP:Port 2/3 left bridge port 2/3 2000 Jan 13 22:30:04 %PAGP-5-PORTFROMSTP:Port 2/4 left bridge port 2/4

#### Zet het kanaal aan voor Switch B.

#### Switch-B> (enable) **set port channel 2/1-4 on**

Port(s) 2/1-4 channel mode set to on.

Controleer dat de kanaalmodus voor Switch B is ingeschakeld.

Switch-B> (enable) **show port channel**

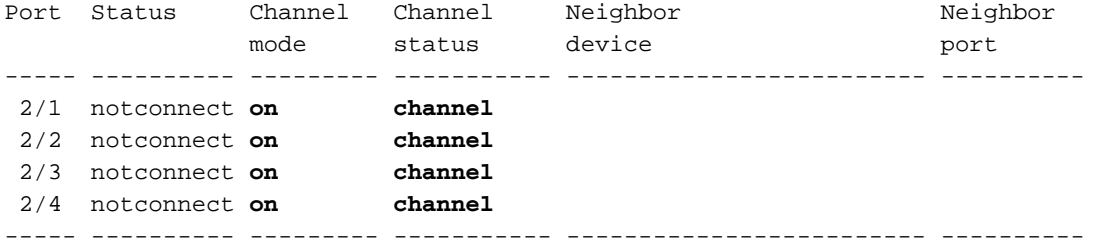

Merk op dat de kanaalmodus voor Switch B is ingeschakeld, maar dat de status van de poorten niet is verbonden. Dit is het geval omdat de Switch A-havens nog steeds uitgeschakeld zijn.Schakel de poorten op Switch A in. Switch-A> (enable) **set port enable 2/1-4** Ports 2/1-4 enabled. 1999 DEC 15 00:08:40 %PAGP-5-PORTTOSTP:Port 2/1 joined bridge port 2/1-4

1999 DEC 15 00:08:40 %PAGP-5-PORTTOSTP:Port 2/2 joined bridge port 2/1-4 1999 DEC 15 00:08:40 %PAGP-5-PORTTOSTP:Port 2/3 joined bridge port 2/1-4 1999 DEC 15 00:08:40 %PAGP-5-PORTTOSTP:Port 2/4 joined bridge port 2/1-4

# <span id="page-8-0"></span>Controleer de EtherChannel-configuratie

Om te controleren of het kanaal correct is geïnstalleerd, geeft u de opdracht havenkanaal uit.

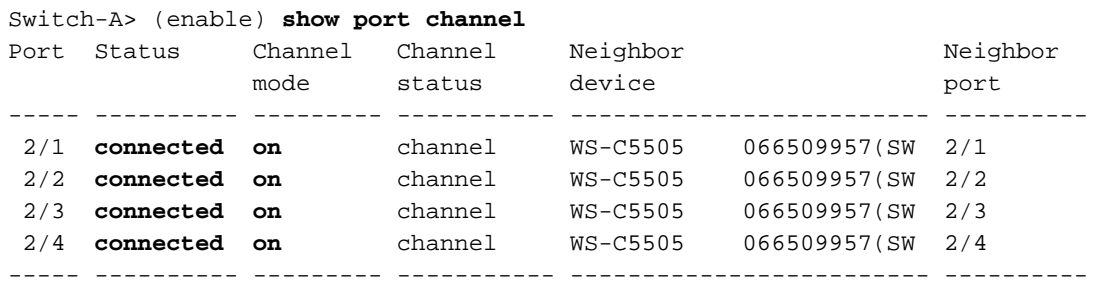

Switch-B> (enable) **show port channel**

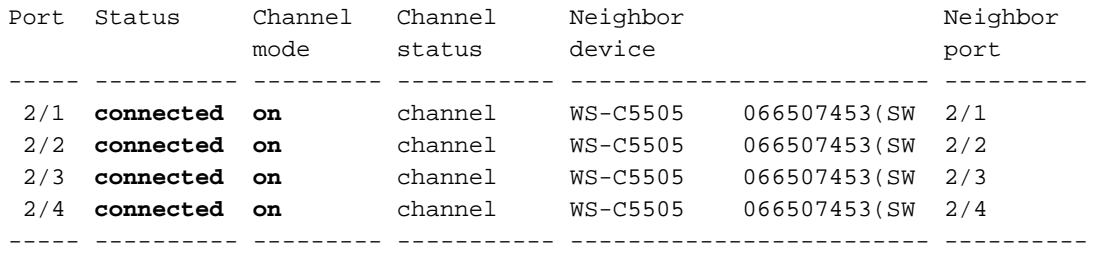

Als u de output van een opdracht show Port Channel van uw Cisco-apparaat hebt, kunt u het [Uitvoer](https://www.cisco.com/cgi-bin/Support/OutputInterpreter/home.pl) Tolk [Tool](https://www.cisco.com/cgi-bin/Support/OutputInterpreter/home.pl) gebruiken (alleen [geregistreerde](//tools.cisco.com/RPF/register/register.do) klanten), dat u toestaat om een analyse van showopdracht uitvoer te bekijken.

De opdracht Show spantree toont aan dat STP de poorten als één logische poort behandelt. Deze output maakt een lijst van de poort als 2/1-4, wat betekent dat STP poorten 2/1, 2/2, 2/3 en 2/4 als één poort behandelt.

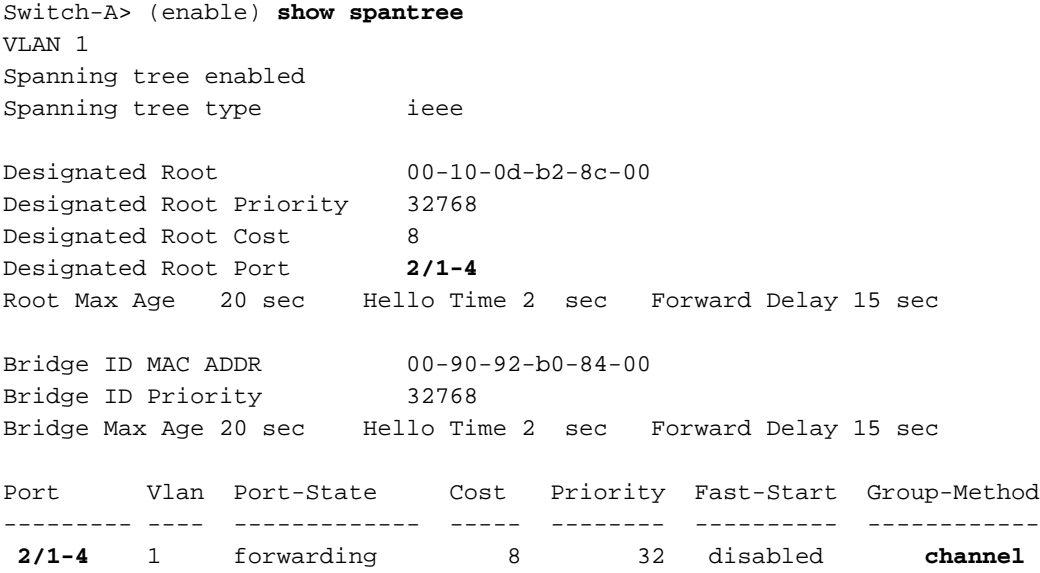

Als u de uitvoer hebt van een opdracht om spantree te tonen van uw apparaat, kunt u het [Uitvoer](https://www.cisco.com/cgi-bin/Support/OutputInterpreter/home.pl) va[n](https://www.cisco.com/cgi-bin/Support/OutputInterpreter/home.pl) [Tolk](https://www.cisco.com/cgi-bin/Support/OutputInterpreter/home.pl) Gereedschap ([uitsluitend](//tools.cisco.com/RPF/register/register.do) geregistreerde klanten) gebruiken, wat u in staat stelt om een

analyse van show-opdrachtoutput te bekijken.

EtherChannel kan worden geïmplementeerd met verschillende methoden voor verkeersverdeling over de havens in een kanaal. De EtherChannel-specificatie bepaalt niet hoe de verkeersdistributie over de koppelingen in een kanaal moet plaatsvinden. Catalyst 5500/5000 gebruikt het laatste bit of de laatste twee bits (die afhankelijk is van hoeveel links in het kanaal zijn) van de bron en de bestemming MAC adressen in het kader om te bepalen welke poort in het kanaal moet worden gebruikt. U zou een zelfde hoeveelheid verkeer op elk van de havens in het kanaal moeten zien, als dat verkeer door een normale distributie van MAC adressen aan één kant van het kanaal of de andere wordt gegenereerd. Om te verifiëren dat het verkeer over alle poorten in het kanaal gaat, kunt u de opdracht show mac gebruiken. Als uw poorten actief waren voor de configuratie van EtherChannel, kunt u de verkeersposten terugstellen naar 0 met de opdracht duidelijke tellers. De verkeerswaarden vertegenwoordigen dan hoe EtherChannel het verkeer heeft verdeeld.

In deze testomgeving wordt een echte distributie niet bereikt omdat er geen werkstations, servers of routers zijn die verkeer genereren. De enige apparaten die verkeer genereren zijn de switches zelf. De pings werden uitgegeven van Switch A aan Switch B. Het éénastverkeer gebruikt de eerste poort in het kanaal, zoals de output hieronder toont. De ontvangt informatie (Rcv-Unicast) in dit geval toont hoe Switch B het verkeer over het kanaal naar Switch A verdeelde. Ook in de output, geeft de uitgever informatie ( $x<sub>mit-United</sub>$ ) aan hoe Switch A het verkeer over het kanaal naar Switch B verspreidde. U ziet ook dat een kleine hoeveelheid switch-gegenereerd multicast verkeer (Dynamic Inter-Switch Link Protocol [ISL], Cisco Discovery Protocol [CDP]) alle vier poorten uitdoet. De uitgezonden pakketten zijn vragen van het Protocol van de Resolutie van het Adres (ARP) (voor de standaardgateway die niet in dit laboratorium bestaat). Als u werkstations had die pakketten door de switch naar een bestemming aan de andere kant van het kanaal stuurden, zou u verwachten dat het verkeer over elk van de vier links in het kanaal gaat. U kunt de pakketdistributie in uw netwerk bewaken met behulp van de opdracht Show mac.

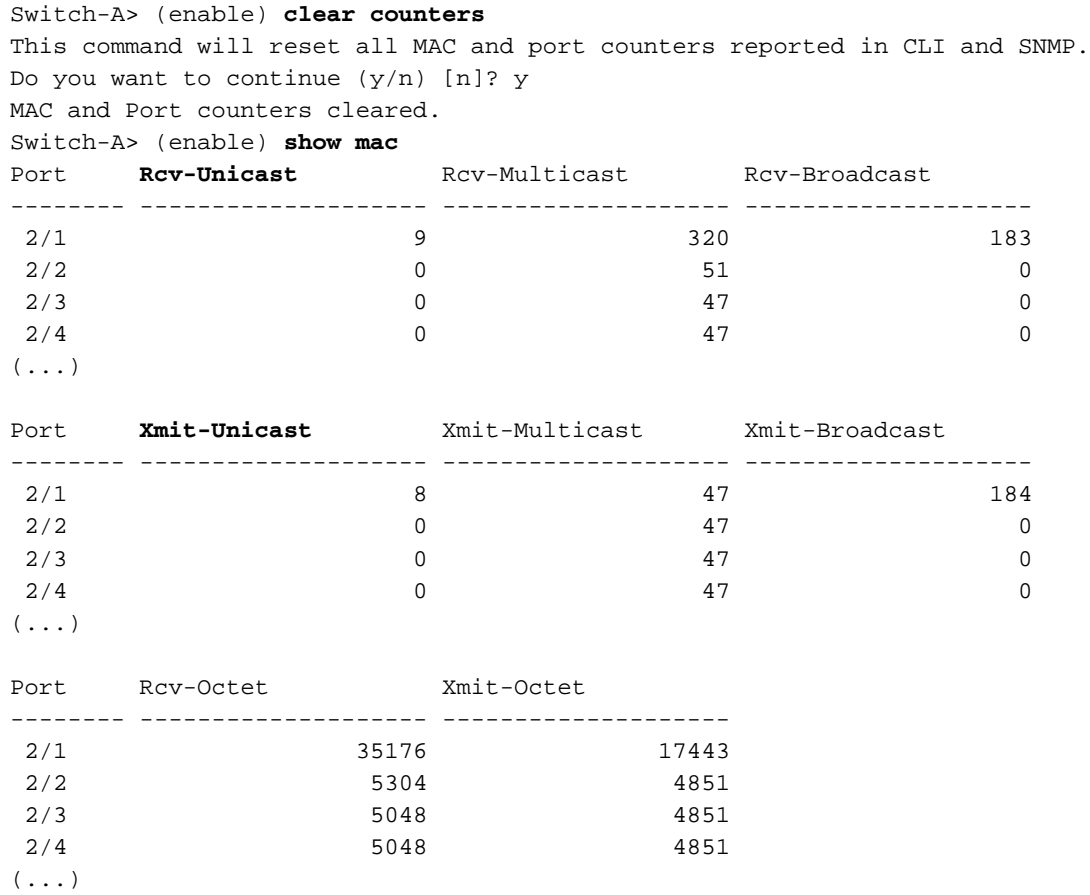

-------------------------- Wed DEC 15 1999, 01:05:33

Als u de output van een opdracht show mac van uw Cisco-apparaat hebt, kunt u het [Uitvoer](https://www.cisco.com/cgi-bin/Support/OutputInterpreter/home.pl) Tolk [Tool](https://www.cisco.com/cgi-bin/Support/OutputInterpreter/home.pl) gebruiken (alleen [geregistreerde](//tools.cisco.com/RPF/register/register.do) klanten), dat u toestaat om een analyse van show opdrachtoutput te bekijken.

# <span id="page-10-0"></span>Gebruik PAgP om EtherChannel (aanbevolen) te configureren

PAgP vergemakkelijkt de automatische aanmaak van EtherChannel-koppelingen door de uitwisseling van pakketten tussen kanaalkundige poorten. Het protocol leert de capaciteiten van havengroepen dynamisch en informeert de aangrenzende havens.

Nadat PAgP correct aangesloten kanaal-Geschikt links identificeert, groepeert PAgP de havens in een kanaal. Het kanaal wordt dan toegevoegd aan het overspannen van boom als één enkele overbruggingshaven. Een gegeven uitgaande uitzending of multicast pakket wordt verzonden uit één poort in het kanaal slechts, niet uit elke poort in het kanaal. Daarnaast worden uitgaande uitzending en multicast pakketten die op één poort in een kanaal worden verzonden geblokkeerd, zodat de pakketten niet op een andere poort van het kanaal kunnen terugkeren.

Er zijn vier door de gebruiker te configureren kanaalmodi:

- aan
- bevrijd
- $\bullet$  auto
- wenselijk

PAgP-pakketten worden alleen tussen poorten in auto- en wensmodus uitgewisseld. Poorten die in de in- of uitmodus zijn ingesteld, wisselen geen PAgP-pakketten uit. Voor switches waarvan u een EtherChannel wilt vormen, dient u beide switches in te stellen op de gewenste modus. Deze instelling geeft het meest robuuste gedrag als de ene kant of de andere een foutsituatie tegenkomt of wordt gereset. De standaardmodus van het kanaal is auto.

Zowel de auto als de gewenste modi staan poorten toe te onderhandelen met aangesloten poorten om te bepalen of de poorten een kanaal kunnen vormen. De bepaling is gebaseerd op criteria zoals poortsnelheid, trunking state en inheems VLAN.

Poorten kunnen een EtherChannel-model vormen wanneer ze in verschillende kanaalmodi staan zolang de modi compatibel zijn. Deze lijst bevat voorbeelden:

- Een poort in de gewenste modus kan met succes een EtherChannel met een andere poort vormen die in de gewenste of automatische modus staat.
- $\bullet$  Een poort in de automatische modus kan een EtherChannel met een andere poort in de gewenste modus vormen.
- Een poort in de automatische modus kan geen EtherChannel met een andere poort vormen die ook in de automatische modus staat, omdat geen van beide poorten onderhandeling start.
- Een poort in op mode kan alleen een kanaal met een poort in op mode vormen omdat poorten in op mode geen PAgP-pakketten uitwisselen.
- Een poort in uit modus kan geen kanaal met een poort vormen.

Als dit bericht (of een soortgelijk syslogbericht) wordt weergegeven wanneer u EtherChannel gebruikt, duidt het bericht op een onjuiste weergave van EtherChannel-modi op de aangesloten

### SPANTREE-2: Channel misconfig - *x/x-x* will be disabled

Geef de ingestelde poort uit om opdracht te geven om de configuratie te corrigeren en de poorten opnieuw in te schakelen. Geldige EtherChannel-configuraties omvatten:

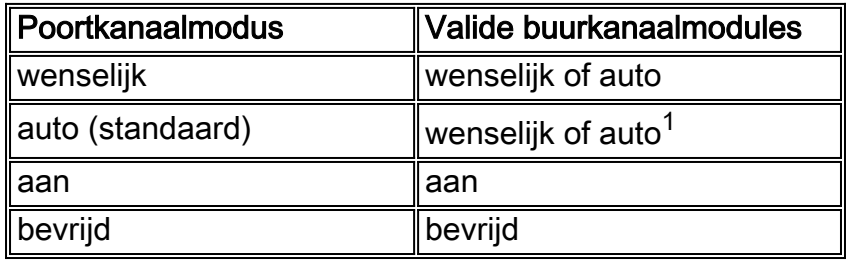

 $1$  Als zowel de lokale als de buurpoorten in de automatische modus zijn, vormt een EtherChannelbundel geen onderdeel.

De volgende tabel geeft een samenvatting van alle mogelijke scenario's voor de kanaalmodus. Sommige van deze combinaties kunnen STP veroorzaken om de poorten aan de kantelzijde in foutloze staat te plaatsen. Met andere woorden, sommige combinaties sluiten de havens aan de kanaliseringszijde af.

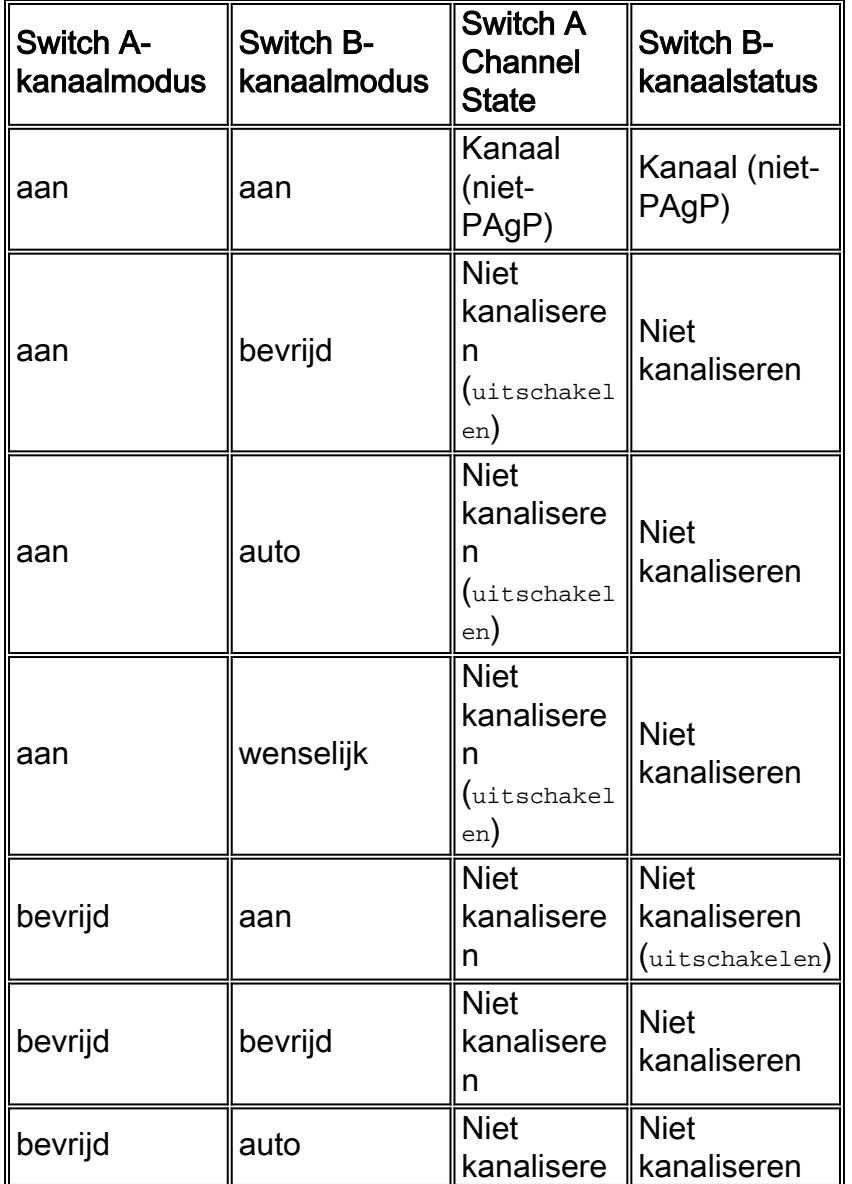

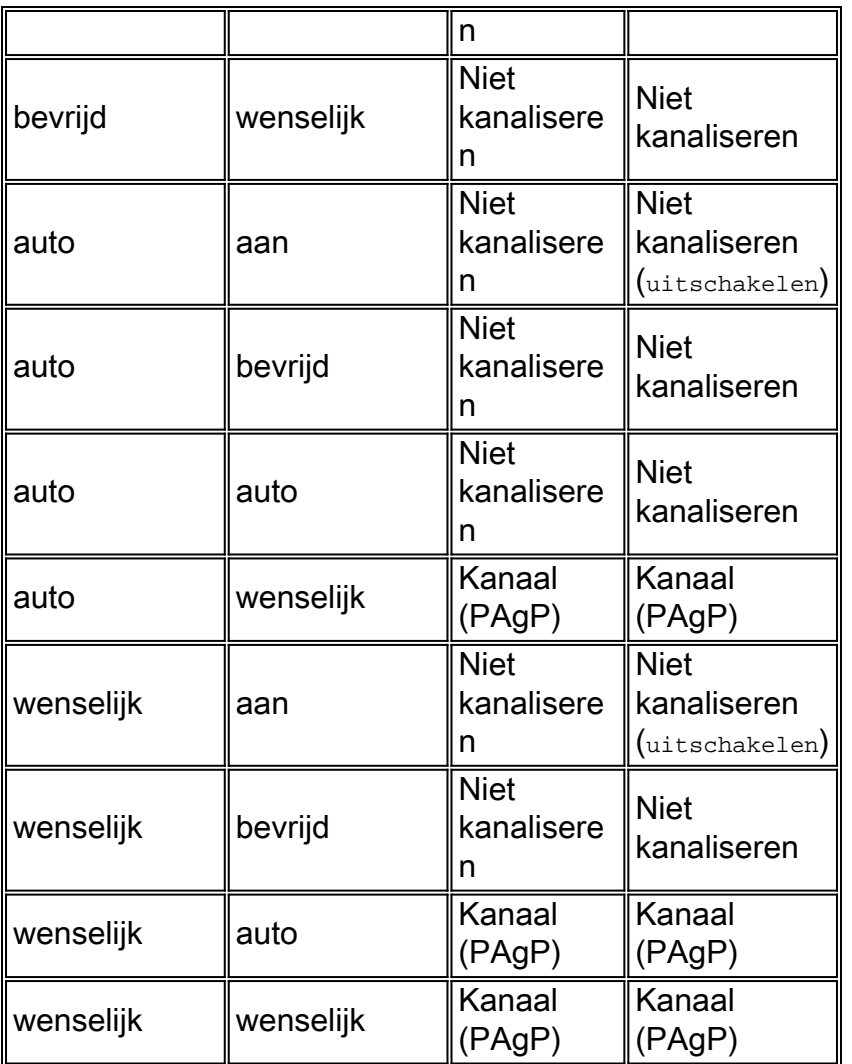

U schakelt het kanaal uit van het voorbeeld in Stap 6b van de sectie [Handmatig EtherChannel](#page-3-0) [configureren](#page-3-0) als u deze opdracht geeft op Switch A en Switch B:

```
Switch-A> (enable) set port channel 2/1-4 auto
```
Port(s) 2/1-4 channel mode set to auto.

De standaardkanaalmodus voor een poort die kan worden gekanaliseerd is de auto. Geef deze opdracht op om dit te controleren:

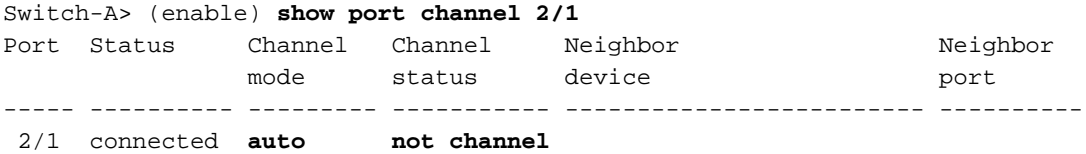

De opdracht port channel port toont ook aan dat de poorten momenteel niet scannen. Deze opdracht biedt een andere manier om de toestand van het kanaal te controleren:

Switch-A> (enable) **show port channel** No ports channelling

Switch-B> (enable) **show port channel** No ports channelling

U kunt het kanaal eenvoudig met PAgP maken. Op dit punt worden beide switches ingesteld op

de automatische modus, wat betekent dat ze kanaliseren als een aangesloten poort een PAgPverzoek verstuurt naar het kanaal. Als u Switch A op wenselijk instelt, verstuurt Switch A PAgP pakketten naar de andere switch, die het om kanaal vraagt.

#### Switch-A> (enable) **set port channel 2/1-4 desirable**

Port(s) 2/1-4 channel mode set to desirable. 1999 DEC 15 22:03:18 %PAGP-5-PORTFROMSTP:Port 2/1 left bridg1 1999 DEC 15 22:03:18 %PAGP-5-PORTFROMSTP:Port 2/2 left bridge port 2/2 1999 DEC 15 22:03:18 %PAGP-5-PORTFROMSTP:Port 2/3 left bridge port 2/3 1999 DEC 15 22:03:18 %PAGP-5-PORTFROMSTP:Port 2/4 left bridge port 2/4 1999 DEC 15 22:03:19 %PAGP-5-PORTFROMSTP:Port 2/2 left bridge port 2/2 1999 DEC 15 22:03:19 %PAGP-5-PORTFROMSTP:Port 2/3 left bridge port 2/3 1999 DEC 15 22:03:20 %PAGP-5-PORTFROMSTP:Port 2/4 left bridge port 2/4 1999 DEC 15 22:03:23 %PAGP-5-PORTTOSTP:Port 2/1 joined bridge port 2/1-4 1999 DEC 15 22:03:23 %PAGP-5-PORTTOSTP:Port 2/2 joined bridge port 2/1-4 1999 DEC 15 22:03:23 %PAGP-5-PORTTOSTP:Port 2/3 joined bridge port 2/1-4 1999 DEC 15 22:03:24 %PAGP-5-PORTTOSTP:Port 2/4 joined bridge port 2/1-4

Geef deze opdracht op om het kanaal te bekijken:

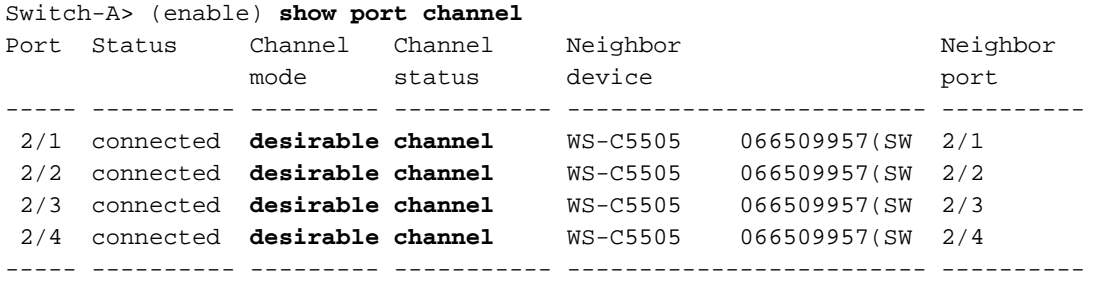

Switch-A> (enable)

Omdat Switch B in de automatische modus staat, reageert Switch B op de PAgP-pakketten en maakt het een kanaal aan met Switch A.

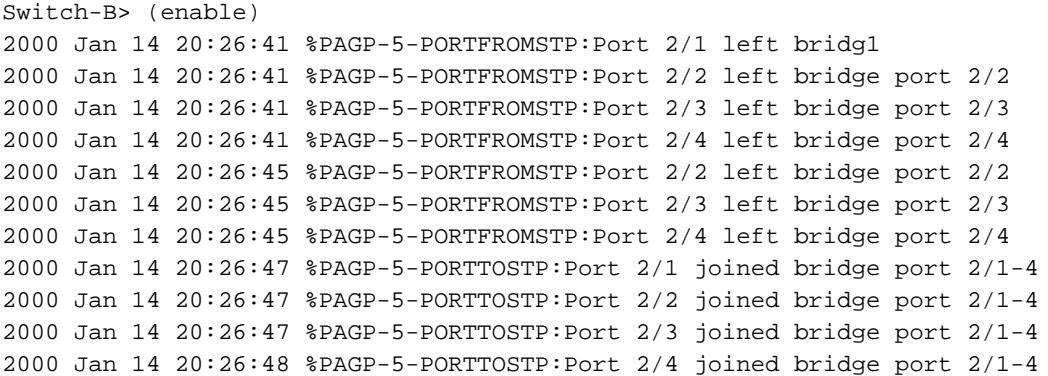

Switch-B> (enable) **show port channel**

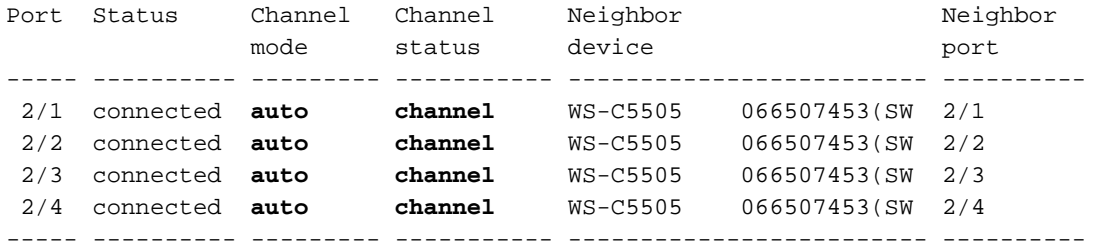

Switch-B> (enable)

Opmerking: Het is het beste om beide kanten van het kanaal op zoek te zetten, zodat beide kanten het kanaal kunnen openen als één kant uitvalt. Als u de EtherChannel-poorten op Switch B op de gewenste modus instelt, ook al is het kanaal op dit moment actief en in de automatische modus, is er geen probleem. Deze opdracht is:

#### Switch-B> (enable) **set port channel 2/1-4 desirable** Port(s) 2/1-4 channel mode set to desirable.

Opmerking: In dit geval worden poorten 2/1 tot 2/4 ingesteld voor EtherChannel met één opdracht. Als u EtherChannel voor elke poort onafhankelijk vormt zonder gebruik van het poortbereik, vergeet dan om dezelfde beheerder groep te noemen voor alle poorten die deel moeten uitmaken van hetzelfde EtherChannel. Als u de admin-groep niet specificeert, behoort elke poort tot een andere EtherChannel-groep en wordt de gewenste EtherChannel-bundel nooit gevormd.

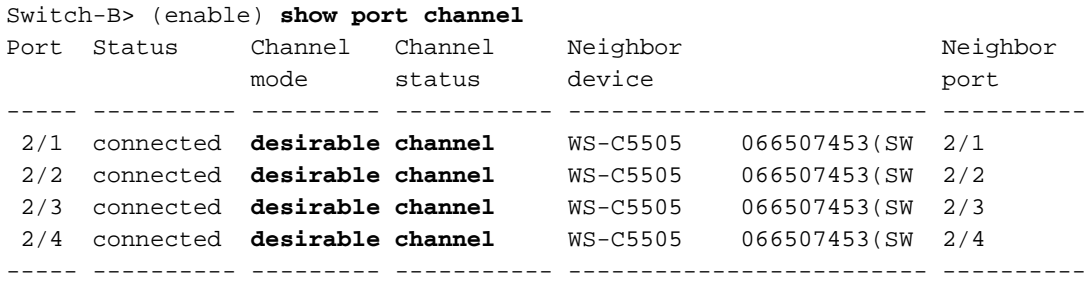

Switch-B> (enable)

Als Switch A om de een of andere reden uitvalt, of als nieuwe hardware Switch A vervangt, probeert Switch B het kanaal te herstellen. Als de nieuwe apparatuur niet kan kanaliseren, behandelt Switch B zijn poorten 2/1-4 als normale niet-kanaliseerde poorten. Dit is een van de voordelen van het gebruik van de gewenste modus. Als u het kanaal instelt met gebruik van de PAgP in de modus en één kant van de verbinding een fout heeft of een reset heeft, dan levert een foutmelding de toestand op de andere kant op. Als PAgP op de gewenste modus aan beide zijden wordt ingesteld, stabiliseert het kanaal de EtherChannel-verbinding en heronderhandelt het erover.

# <span id="page-14-0"></span>Stil-/niet-Silent-modus

Wanneer u te maken heeft met glasvezelverbindingen is er een mogelijkheid dat, zelfs als een ontvangsttransceiver (Rx) sterft, de zendontvanger (Tx) aan het andere uiteinde nog steeds omhoog is. In een vergelijkbaar scenario kunnen pakketten zwart worden gemaakt.

Het is belangrijk voor de switch die deze haven overdraagt om deze haven van de bundel EtherChannel te verwijderen. Om dit op Catalyst 5500/5000 te doen, stelt u PAgP in de niet-stille modus in. Niet-stille modus betekent dat, indien de Rx geen verkeer ontvangt, de haven niet in het kanaal wordt geplaatst. Het gebruik van de niet-stille modus is echter niet genoeg omdat deze detectie alleen plaatsvindt wanneer het kanaal wordt gevormd.

Om te voorkomen dat er sprake is van zwart roken van verkeer wanneer het kanaal al is gevormd, gebeurt dit:

- 1. PAgP detecteert dat de Rx-poort geen verkeer ontvangt.
- PAgP stelt de Tx-transceiver van de poort in die geen verkeer ontvangt. PAgP zet de kraan 2. opnieuw in 1,6 seconden, zodat de switch aan het andere uiteinde ook de poort instelt.
- 3. De gebrekkige haven sluit zich niet meer aan bij het kanaal omdat er geen verkeer op die haven wordt ontvangen.

Stel in Catalyst 5500/5000 niet-stille modus op glasvezelstrengen en stille modus op

koperstrengen in. Dit is zowel de standaardinstelling als de aanbevolen instelling, omdat op vezelverbindingen op Catalyst 5500/5000 de onderhandeling gewoonlijk niet beschikbaar is, dus er is geen manier om het probleem op een fysieke laag te detecteren.

### Standaard PAgP-instellingen op Catalyst 4500/4000 en 5500/5000

PAgP is standaard auto voor een plug-and-play implementatie. Schakel PAgP handmatig uit de poorten zonder dat deze nodig zijn.

Standaard is de stille modus ingeschakeld. Niet-stil is ook aanvaardbaar. Maar omdat een poort kan worden aangesloten op een apparaat dat geen verkeer stuurt (bijvoorbeeld een snuifje) is het algemener om stil te hebben staan.

### Aanbevelingen

- Gebruik het niet-stille sleutelwoord wanneer u verbinding maakt met een apparaat dat bridge protocol gegevens eenheden (BPDU's) of ander verkeer overdraagt. Gebruik dit sleutelwoord met de auto of de gewenste modus. PAgP niet-stil voegt een extra niveau van de detectie van de verbindingsstaat toe omdat het op BPDU's of ander verkeer luistert om te bepalen of de link goed functioneert. Dit voegt een vorm van UniDirectional Link Detection (UDLD) mogelijkheid toe die niet beschikbaar is wanneer u de standaard stille PAgP-modus gebruikt.
- Gebruik het stille sleutelwoord wanneer u met een stille partner verbonden bent (dat een apparaat is dat geen BPDU's of ander verkeer genereert). Een voorbeeld van een stille partner is een verkeersgenerator die geen pakketten verzenden. Gebruik het stille sleutelwoord met auto of gewenste modus. Als je geen stille of niet-stille insinuatie specificeert, wordt gebruik gemaakt van de stilte.
- De stille modus schakelt de PAgP-mogelijkheid niet uit om unidirectionele koppelingen te detecteren. Wanneer u echter een kanaal vormt, voorkomt non-Silver een eenrichtingspoort dat zelfs bij de link hoort.
- Een PAgP-configuratie (het **ingestelde poortkanaal {wenselijk) | auto** opdracht) is veiliger dan een niet-PAgP configuratie (het ingestelde havenkanaal op bevel). Een PAgP-configuratie biedt bescherming voor unidirectionele koppelingen en voorkomt ook misconfiguraties die kunnen ontstaan wanneer er poorten worden gekanaliseerd aan de ene kant van de link en niet aan de andere kant.
- Raadpleeg de optie <u>[Unidirectional Link Detection Protocol](//www.cisco.com/en/US/tech/tk389/tk621/technologies_tech_note09186a008009477b.shtml)</u> voor meer informatie over U[D](//www.cisco.com/en/US/tech/tk389/tk621/technologies_tech_note09186a008009477b.shtml)LD <u>[en](//www.cisco.com/en/US/tech/tk389/tk621/technologies_tech_note09186a008009477b.shtml)</u> configurere[n.](//www.cisco.com/en/US/tech/tk389/tk621/technologies_tech_note09186a008009477b.shtml)

# <span id="page-15-0"></span>Trunking en EtherChannel

EtherChannel is onafhankelijk van trunking. U kunt trunking inschakelen of u kunt de trunking uitschakelen. U kunt ook trunking voor alle poorten inschakelen voordat u het kanaal maakt of u kunt trunking inschakelen nadat u het kanaal hebt gemaakt (zoals in dit voorbeeld). In termen van EtherChannel, omdat trunking en EtherChannel volledig verschillende functies zijn, is dit niet belangrijk als u trunking aanzet. Belangrijk is wel dat alle betrokken havens in dezelfde modus zitten:

- De poorten zijn allemaal trunking voordat u het kanaal configurerenof
- De poorten zijn niet allemaal trunking voordat u het kanaal configureren

Alle poorten moeten in dezelfde staat zijn voordat u het kanaal maakt.

Nadat een kanaal is gevormd, wordt wat er op één haven verandert ook veranderd voor de andere havens in het kanaal. De modules die in deze testbed worden gebruikt kunnen ISL of IEEE 802.1Q trunking doen. Standaard worden de modules ingesteld op auto-trunking en op onderhandelingsmodus. Dit betekent dat de havens romp als de andere kant hen vraagt om in de romp te lopen, en ze onderhandelen over het gebruik van de ISL of 802.1Q methode voor trunking. Als ze niet gevraagd worden te bedienen, werken de havens als normale niet-trunking havens.

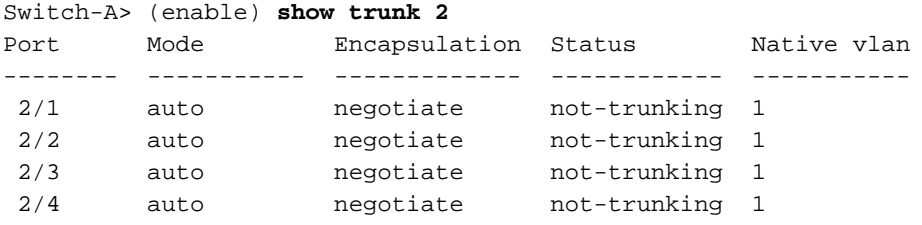

Er zijn een aantal verschillende manieren om trunking aan te zetten. Voor dit voorbeeld wordt Switch A op wenselijkheid ingesteld. Switch A staat al op het punt te onderhandelen. De combinatie van wenselijke/onderhandeling zorgt ervoor dat Switch A Switch B verzoekt om in de romp te stappen en te onderhandelen over het soort trunking dat moet worden uitgevoerd (ISL of 802.1Q). Aangezien Switch B op autonegotiate blijft, reageert Switch B op Switch A verzoek. Dat leverde het volgende op:

```
Switch-A> (enable) set trunk 2/1 desirable
```
Port(s) 2/1-4 trunk mode set to desirable.

```
Switch-A> (enable)
1999 DEC 18 20:46:25 %DTP-5-TRUNKPORTON:Port 2/1 has become isl trunk
1999 DEC 18 20:46:25 %DTP-5-TRUNKPORTON:Port 2/2 has become isl trunk
1999 DEC 18 20:46:25 %PAGP-5-PORTFROMSTP:Port 2/1 left bridge port 2/1-4
1999 DEC 18 20:46:25 %PAGP-5-PORTFROMSTP:Port 2/2 left bridge port 2/1-4
1999 DEC 18 20:46:25 %DTP-5-TRUNKPORTON:Port 2/3 has become isl trunk
1999 DEC 18 20:46:26 %PAGP-5-PORTFROMSTP:Port 2/3 left bridge port 2/1-4
1999 DEC 18 20:46:26 %DTP-5-TRUNKPORTON:Port 2/4 has become isl trunk
1999 DEC 18 20:46:26 %PAGP-5-PORTFROMSTP:Port 2/4 left bridge port 2/1-4
1999 DEC 18 20:46:28 %PAGP-5-PORTTOSTP:Port 2/1 joined bridge port 2/1-4
1999 DEC 18 20:46:29 %PAGP-5-PORTTOSTP:Port 2/2 joined bridge port 2/1-4
1999 DEC 18 20:46:29 %PAGP-5-PORTTOSTP:Port 2/3 joined bridge port 2/1-4
1999 DEC 18 20:46:29 %PAGP-5-PORTTOSTP:Port 2/4 joined bridge port 2/1-4
```
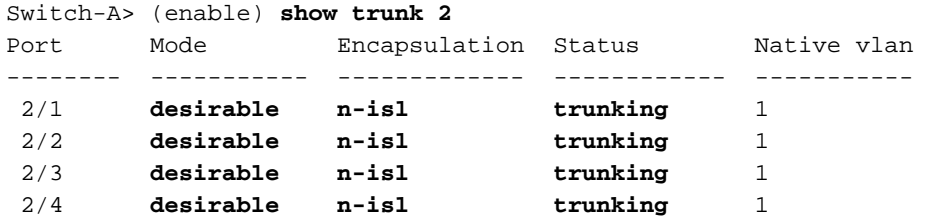

De boomstammodus werd op wenselijk ingesteld. Het resultaat was dat er onderhandeld werd over trunking mode met de buurtswitch en dat de switches besloten hadden over ISL (n-isl). De huidige status is nu aan het wankelen. Deze output toont wat er gebeurde op Switch B vanwege het bevel dat werd uitgegeven op Switch A:

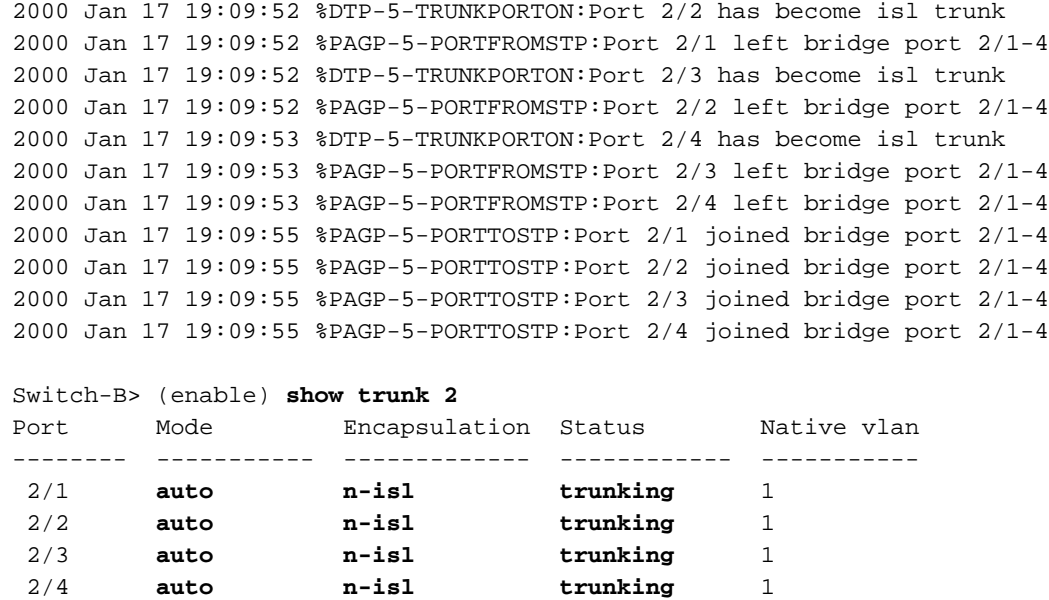

Merk op dat alle vier poorten (2/1-4) trunking werd, ook al hebt u slechts één poort (2/1) naar wens veranderd. Dit is een voorbeeld van hoe een verandering van één haven in het kanaal alle havens beïnvloedt.

Opmerking: U moet begrijpen dat EtherChannel meerdere koppelingen in één logische link combineert of bundelt, zodat het niet mogelijk is om gegevens via een speciale link te verzenden.

## <span id="page-17-0"></span>EtherChannel uitschakelen

Als u een EtherChannel wilt uitschakelen of u wilt dat poorten niet deelnemen aan de EtherChannel-onderhandeling, kunt u EtherChannel uitschakelen. Hierna volgt een voorbeeld:

#### Switch-A> (enable) **set port channel 2/1-4 off** Port(s) 2/1-4 channel mode set to off.

Als de poorten van Switch B in de automatische modus of de gewenste modus zijn ingesteld, wordt het kanaal niet gevormd. Als de poorten van Switch B zoals op zijn ingesteld, gaan de poorten na een paar mi[n](#page-21-0)uten naar de status foutmelding. Zie [Te lang wachten voordat u de andere](#page-21-0) sectie van dit document [configureren](#page-21-0) om de poorten uit deze status te herstellen. Raadpleeg voor meer informatie over de staat Herovering [van de errOff-poortstaat op de CatOS-platforms.](//www.cisco.com/en/US/tech/tk389/tk214/technologies_tech_note09186a0080093dcb.shtml)

De standaardmodus voor het poortkanaal voor de switch poorten is auto. Als u EtherChannel op om het even welke havens uitzet, ziet u het ingestelde havenkanaal 2/1-4 uit bevel in de configuratie van de switch. Hier is voorbeelduitvoer die deze opdracht in de configuratie van de switch toont:

Switch-A> (enable)**show config**

*!--- Output suppressed.* #module 2 : 24-port 10/100BaseTX Ethernet set port channel 2/1-4 off Als u de standaardinstellingen van de havenkanaalconfiguratie wilt herstellen, kunt u de modus voor het poortkanaal op de auto instellen. Hierna volgt een voorbeeld:

Switch-A> (enable) **set port channel 2/1-4 auto**

Port(s) 2/1-4 channel mode set to auto.

Nu verschijnt de ingestelde opdracht Poortkanaal niet in de configuratie van de switch.

# <span id="page-18-0"></span>Probleemoplossing voor EtherChannel

De uitdagingen voor EtherChannel kunnen in twee hoofdgebieden worden verdeeld:

- Problemen oplossen tijdens de configuratie
- Probleemoplossing tijdens de uitvoeringsfase

De fouten van de configuratie komen gewoonlijk voor vanwege verkeerd afgesloten parameters op de poorten die betrokken zijn (bijvoorbeeld verschillende snelheden, verschillende duplex of verschillende STP-poortwaarden). U kunt echter ook fouten genereren tijdens de configuratie als u het kanaal aan één kant instelt en te lang wacht voordat u het kanaal aan de andere kant instelt. Dit veroorzaakt lijnen STP die een fout veroorzaken en de haven sluiten.

Wanneer u tijdens de configuratie van EtherChannel een fout optreedt, dient u de status van de poorten te controleren nadat u de EtherChannel-foutsituatie hebt gecorrigeerd. Als de poortstatus foutloos is, geeft deze status aan dat de software de poorten heeft afgesloten. De poorten worden niet opnieuw ingeschakeld totdat u de ingestelde poort geeft, zodat opdracht mogelijk is.

Opmerking: Als de poortstatus foutloos wordt, moet u specifiek de poorten met gebruik van de ingestelde poort inschakelen om de poorten actief te laten worden. Op dit moment kunt u alle EtherChannel-problemen corrigeren, maar de havens komen niet op of vormen geen kanaal totdat de poorten weer geactiveerd zijn. Latere versies van het besturingssysteem kunnen periodiek controleren om te bepalen of uitgestelde poorten moeten worden ingeschakeld.

Deze tests worden in deze paragraaf behandeld. Voor de tests worden trunking en EtherChannel uitgeschakeld:

- [Niet-afgesloten parameters](#page-18-1)
- [Te lang wachten voordat u de andere kant instelt](#page-21-0)
- [De uitwijkstaat corrigeren](#page-21-1)
- [Toon wat er gebeurt wanneer een link verbroken is en opnieuw ingesteld wordt](#page-22-0)
- **[Bandbreedte is beperkt tot 1 Gbps wanneer WS-X6148 GE-TX poorten in het kanaal worden](#page-24-1)** [gebruikt](#page-24-1)

### <span id="page-18-1"></span>Niet-afgesloten parameters

Hier is een voorbeeld van parameters die niet overeenkomen. Port 2/4 wordt in VLAN 2 ingesteld terwijl de andere poorten nog in VLAN 1 zijn. Om een nieuw VLAN te maken, moet u een VLAN Trunk Protocol (VTP)-domein voor de switch toewijzen en dan het VLAN maken.

Switch-A> (enable) **show port channel** No ports channelling

Switch-A> (enable) **show port** Port Name Status Vlan Level Duplex Speed Type ----- ------------------ ---------- ---------- ------ ------ ----- ------------ 2/1 connected 1 normal a-full a-100 10/100BaseTX 2/2 connected 1 normal a-full a-100 10/100BaseTX 2/3 connected 1 normal a-full a-100 10/100BaseTX 2/4 connected 1 normal a-full a-100 10/100BaseTX Switch-A> (enable) **set vtp domain testDomain** VTP domain testDomain modified Switch-A> (enable) **set vlan 2 name vlan2** Vlan 2 configuration successful Switch-A> (enable) **set vlan 2 2/4** VLAN 2 modified. VLAN 1 modified. VLAN Mod/Ports ---- -----------------------  $2^{2}$ Switch-A> (enable) 1999 DEC 19 00:19:34 %PAGP-5-PORTFROMSTP:Port 2/4 left bridg4 Switch-A> (enable) **show port** Port Name Status Vlan Level Duplex Speed Type ----- ------------------ ---------- ---------- ------ ------ ----- ------------ 2/1 connected 1 normal a-full a-100 10/100BaseTX 2/2 connected 1 normal a-full a-100 10/100BaseTX 2/3 connected 1 normal a-full a-100 10/100BaseTX 2/4 connected 2 normal a-full a-100 10/100BaseTX Switch-A> (enable) **set port channel 2/1-4 desirable** Port(s) 2/1-4 channel mode set to desirable. Switch-A> (enable) 1999 DEC 19 00:20:19 %PAGP-5-PORTFROMSTP:Port 2/1 left bridge port 2/1 1999 DEC 19 00:20:19 %PAGP-5-PORTFROMSTP:Port 2/2 left bridge port 2/2 1999 DEC 19 00:20:19 %PAGP-5-PORTFROMSTP:Port 2/3 left bridge port 2/3 1999 DEC 19 00:20:20 %PAGP-5-PORTFROMSTP:Port 2/4 left bridge port 2/4 1999 DEC 19 00:20:20 %PAGP-5-PORTFROMSTP:Port 2/2 left bridge port 2/2 1999 DEC 19 00:20:22 %PAGP-5-PORTFROMSTP:Port 2/3 left bridge port 2/3 1999 DEC 19 00:20:22 %PAGP-5-PORTFROMSTP:Port 2/4 left bridge port 2/4 1999 DEC 19 00:20:24 %PAGP-5-PORTTOSTP:Port 2/1 joined bridge port 2/1-2 1999 DEC 19 00:20:25 %PAGP-5-PORTTOSTP:Port 2/2 joined bridge port 2/1-2 1999 DEC 19 00:20:25 %PAGP-5-PORTTOSTP:Port 2/3 joined bridge port 2/3 1999 DEC 19 00:20:25 %PAGP-5-PORTTOSTP:Port 2/4 joined bridge port 2/4 Switch-A> (enable) **show port channel**

Port Status Channel Channel Neighbor Neighbor mode status device **port** ----- ---------- --------- ----------- ------------------------- ---------- 2/1 connected desirable channel WS-C5505 066509957(SW 2/1 2/2 connected desirable channel WS-C5505 066509957(SW 2/2 ----- ---------- --------- ----------- ------------------------- ---------- Switch-A> (enable)

Merk op dat het kanaal alleen tussen poorten 2/1-2 vormde. Poorten 2/3-4 werden niet gebruikt omdat poort 2/4 in een ander VLAN staat. Er was geen foutmelding; PAgP heeft net gedaan wat ze kon om het kanaal te laten werken. Let op de resultaten bij het maken van het kanaal om er zeker van te zijn dat de resultaten zijn wat u had verwacht.

Stel het kanaal nu handmatig in op met poort 2/4 in een ander VLAN en zie wat er gebeurt. Stel eerst de kanaalmodus terug op de auto. Dit verscheurt het bestaande kanaal. Stel het kanaal vervolgens handmatig in op.

```
Port(s) 2/1-4 channel mode set to auto.
Switch-A> (enable)
1999 DEC 19 00:26:08 %PAGP-5-PORTFROMSTP:Port 2/1 left bridge port 2/1-2
1999 DEC 19 00:26:08 %PAGP-5-PORTFROMSTP:Port 2/2 left bridge port 2/1-2
1999 DEC 19 00:26:08 %PAGP-5-PORTFROMSTP:Port 2/3 left bridge port 2/3
1999 DEC 19 00:26:08 %PAGP-5-PORTFROMSTP:Port 2/4 left bridge port 2/4
1999 DEC 19 00:26:18 %PAGP-5-PORTTOSTP:Port 2/1 joined bridge port 2/1
1999 DEC 19 00:26:19 %PAGP-5-PORTTOSTP:Port 2/2 joined bridge port 2/2
1999 DEC 19 00:26:19 %PAGP-5-PORTTOSTP:Port 2/3 joined bridge port 2/3
1999 DEC 19 00:26:19 %PAGP-5-PORTTOSTP:Port 2/4 joined bridge port 2/4
Switch-A> (enable) show port channel
No ports channelling
```
Switch-A> (enable) **set port channel 2/1-4 on Mismatch in vlan number.** Failed to set port(s) 2/1-4 channel mode to on.

Switch-A> (enable) **show port channel** No ports channelling

Switch-B> (enable) **show port channel**

Bij Switch B, wanneer u het kanaal inschakelt, geeft dit aan dat de poorten prima kanaliseren. U weet echter dat Switch A niet goed is ingesteld.

No ports channelling Switch-B> (enable) **show port** Port Name Status Vlan Level Duplex Speed Type ----- ------------------ ---------- ---------- ------ ------ ----- ------------ 2/1 connected 1 normal a-full a-100 10/100BaseTX 2/2 connected 1 normal a-full a-100 10/100BaseTX 2/3 connected 1 normal a-full a-100 10/100BaseTX 2/4 connected 1 normal a-full a-100 10/100BaseTX Switch-B> (enable) **set port channel 2/1-4 on** Port(s) 2/1-4 channel mode set to on. Switch-B> (enable) 2000 Jan 17 22:54:59 %PAGP-5-PORTFROMSTP:Port 2/1 left bridge port 2/1 2000 Jan 17 22:54:59 %PAGP-5-PORTFROMSTP:Port 2/2 left bridge port 2/2 2000 Jan 17 22:54:59 %PAGP-5-PORTFROMSTP:Port 2/3 left bridge port 2/3 2000 Jan 17 22:54:59 %PAGP-5-PORTFROMSTP:Port 2/4 left bridge port 2/4 2000 Jan 17 22:55:00 %PAGP-5-PORTTOSTP:Port 2/1 joined bridge port 2/1-4 2000 Jan 17 22:55:00 %PAGP-5-PORTTOSTP:Port 2/2 joined bridge port 2/1-4 2000 Jan 17 22:55:00 %PAGP-5-PORTTOSTP:Port 2/3 joined bridge port 2/1-4 2000 Jan 17 22:55:00 %PAGP-5-PORTTOSTP:Port 2/4 joined bridge port 2/1-4 Switch-B> (enable) **show port channel**

Port Status Channel Channel Neighbor Neighbor mode status device **port** ----- ---------- --------- ----------- ------------------------- ---------- 2/1 connected on channel WS-C5505 066507453(SW 2/1 2/2 connected on channel WS-C5505 066507453(SW 2/2 2/3 connected on channel WS-C5505 066507453(SW 2/3 2/4 connected on channel WS-C5505 066507453(SW 2/4 ----- ---------- --------- ----------- ------------------------- ----------

Wanneer u het kanaal handmatig instelt, moet u beide zijden controleren, om er zeker van te zijn dat beide zijden, niet slechts één kant, omhoog zijn. De bovenstaande output toont dat Switch B is ingesteld voor een kanaal, maar Switch A verandert niet omdat Switch A één poort heeft die in het verkeerde VLAN is.

### <span id="page-21-0"></span>Te lang wachten voordat u de andere kant instelt

In deze situatie is Switch B ingeschakeld voor EtherChannel, maar Switch A heeft EtherChannel niet ingeschakeld omdat de switch een VLAN-configuratiefout heeft. Poorten 2/1-3 zijn in VLAN 1, en poort 2/4 is in VLAN 2. Wanneer één kant van een EtherChannel op aan is gezet terwijl de andere kant nog in automodus is, komen deze gebeurtenissen voor:

- 1. Na een paar minuten sluit Switch B zijn poorten af vanwege een omlooplus detectie. Dit gebeurt omdat Switch B poorten 2/1-4 allemaal als één grote haven fungeren terwijl Switch A havens 2/1-4 allemaal volledig onafhankelijke havens zijn.
- Een uitzending die van Switch B naar Switch A wordt gestuurd in haven 2/1 wordt 2. teruggestuurd naar Switch B in havens 2/2, 2/3, en 2/4, omdat Switch A deze havens als onafhankelijke havens behandelt.
- 3. Switch B interpreteert dit als een omspannende boomlus. Merk op dat de poorten op Switch B nu zijn uitgeschakeld en een status van foutmelding hebben:

```
Switch-B> (enable)
2000 Jan 17 22:55:48 %SPANTREE-2-CHNMISCFG: STP loop - channel 2/1-4 is disabled
 in vlan 1.
2000 Jan 17 22:55:49 %PAGP-5-PORTFROMSTP:Port 2/1 left bridge port 2/1-4
2000 Jan 17 22:56:01 %PAGP-5-PORTFROMSTP:Port 2/2 left bridge port 2/1-4
2000 Jan 17 22:56:13 %PAGP-5-PORTFROMSTP:Port 2/3 left bridge port 2/1-4
2000 Jan 17 22:56:36 %PAGP-5-PORTFROMSTP:Port 2/4 left bridge port 2/1-4
Switch-B> (enable) show port channel
Port Status Channel Channel Neighbor Neighbor
             mode status device port
----- ---------- --------- ----------- ------------------------- ----------
 2/1 errdisable on channel
 2/2 errdisable on channel
 2/3 errdisable on channel
 2/4 errdisable on channel
 ----- ---------- --------- ----------- ------------------------- ----------
Switch-B> (enable) show port
Port Name Status Vlan Level Duplex Speed Type
----- ------------------ ---------- ---------- ------ ------ ----- ------------
 2/1 errdisable 1 normal auto auto 10/100BaseTX
 2/2 errdisable 1 normal auto auto 10/100BaseTX
 2/3 errdisable 1 normal auto auto 10/100BaseTX
 2/4 errdisable 1 normal auto auto 10/100BaseTX
```
### <span id="page-21-1"></span>De uitwijkstaat corrigeren

Soms, wanneer u EtherChannel probeert te configureren maar de poorten niet op dezelfde manier worden geconfigureerd, worden de poorten aan één kant van het kanaal uitgeschakeld. De verbindingslichten zijn geel op de poort. De console geeft dit aan in de opdrachtoutput van de show, waarin de poorten als foutmelding zijn opgenomen. Om te herstellen, ontwikkel de verkeerd gemerkte parameters op de betrokken havens, en stel de havens dan opnieuw in.

Opmerking: Het opnieuw inschakelen van de poorten is een afzonderlijke stap die je moet doen als de poorten weer functioneel moeten worden.

In dit voorbeeld weet je dat Switch A een VLAN-mismatch had. Op Switch A, zet haven 2/4 terug in VLAN 1. schakel dan het kanaal voor poorten 2/1-4 in. Switch A toont niet dat het wordt

aangesloten tot u de Switch B poorten opnieuw toelaat. Nadat u Switch A hebt gerepareerd en in de kanaalmodus hebt gezet, gaat u terug naar Switch B en stelt u de poorten opnieuw in.

Switch-A> (enable) **set vlan 1 2/4** VLAN 1 modified. VLAN 2 modified. VLAN Mod/Ports ---- -----------------------  $1 \t2/1-24$ Switch-A> (enable) **set port channel 2/1-4 on** Port(s) 2/1-4 channel mode set to on. Switch-A> (enable) **show port channel** Port Status Channel Channel Neighbor Neighbor mode status device **port** ----- ---------- --------- ----------- ------------------------- ---------- 2/1 notconnect on channel 2/2 notconnect on channel 2/3 notconnect on channel 2/4 notconnect on channel ----- ---------- --------- ----------- ------------------------- ---------- Switch-B> (enable) **show port channel** Port Status Channel Channel Neighbor Neighbor mode status device **port** ----- ---------- --------- ----------- ------------------------- ---------- 2/1 errdisable on channel 2/2 errdisable on channel 2/3 errdisable on channel 2/4 errdisable on channel ----- ---------- --------- ----------- ------------------------- ---------- Switch-B> (enable) **set port enable 2/1-4** Ports 2/1-4 enabled. Switch-B> (enable) 2000 Jan 17 23:15:22 %PAGP-5-PORTTOSTP:Port 2/1 joined bridg4 2000 Jan 17 23:15:22 %PAGP-5-PORTTOSTP:Port 2/2 joined bridge port 2/1-4 2000 Jan 17 23:15:22 %PAGP-5-PORTTOSTP:Port 2/3 joined bridge port 2/1-4 2000 Jan 17 23:15:22 %PAGP-5-PORTTOSTP:Port 2/4 joined bridge port 2/1-4 Switch-B> (enable) **show port channel** Port Status Channel Channel Neighbor Neighbor mode status device **port** ----- ---------- --------- ----------- ------------------------- ---------- 2/1 connected on channel 2/2 connected on channel 2/3 connected on channel 2/4 connected on channel - ----------- --------- ------------ -

### <span id="page-22-0"></span>Toon wat er gebeurt wanneer een link verbroken is en opnieuw ingesteld wordt

Wanneer een poort in het kanaal omlaag gaat, worden alle pakketten die normaal op die poort worden verzonden naar de volgende poort in het kanaal verschoven. U kunt de opdracht Show mac uitgeven om te verifiëren dat dit voorkomt. In dit testbed verstuurt Switch A ping-pakketten naar Switch B om te bepalen welke verbinding het verkeer gebruikt. De procedure is:

- 1. Maak de tellers vrij.
- 2. Geef de show mac opdracht uit.
- 3. Stuur drie pings.

4. Geef de opdracht show mac opnieuw uit om te bepalen op welk kanaal de ping-antwoorden werden ontvangen.

Switch-A> (enable) **clear counters** This command will reset all MAC and port counters reported in CLI and SNMP. Do you want to continue  $(y/n)$  [n]? y MAC and Port counters cleared.

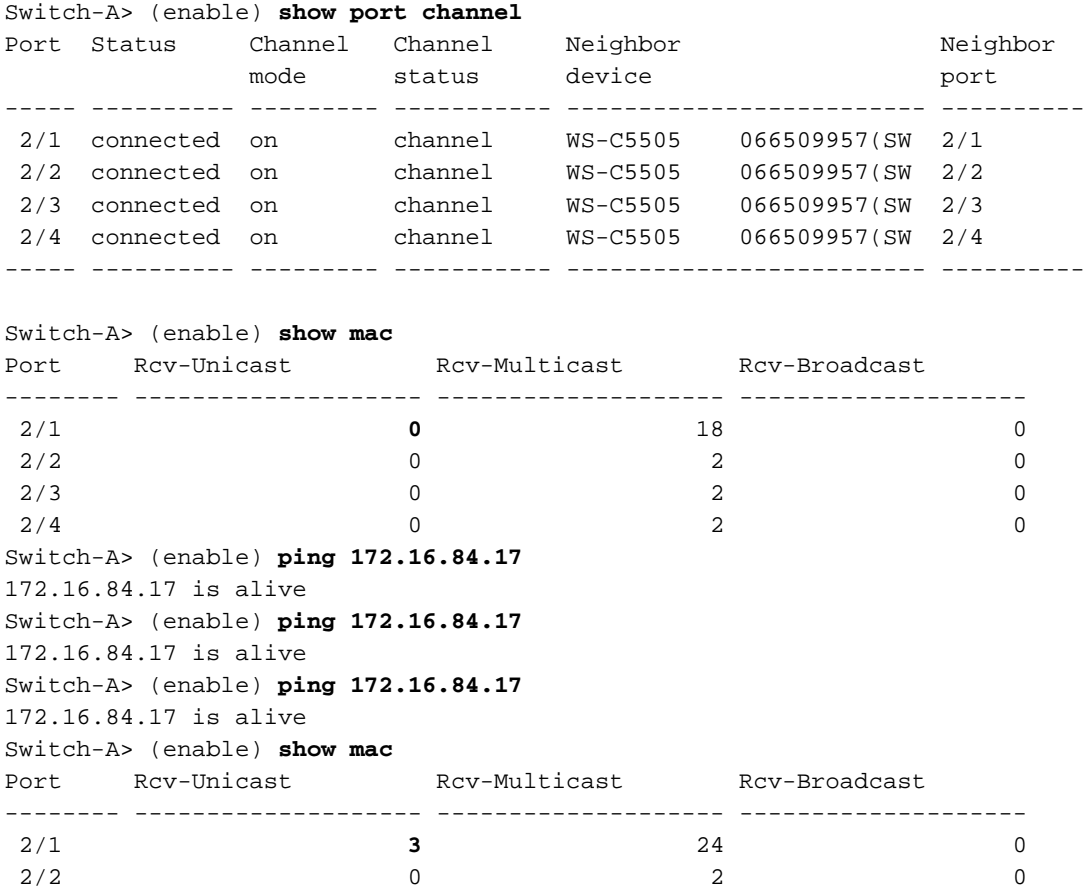

Op dit punt worden ping-responsen ontvangen op poort 3/1. Wanneer de Switch B-console een reactie op Switch A verstuurt, gebruikt EtherChannel poort 2/1.

- 5. Sluit poort 2/1 op Switch B af.
- 6. Vanuit Switch A geeft u een ander ping uit en bepaalt op welke kanalen de reactie terugkomt.Opmerking: Switch A verstuurt op dezelfde poort waarop Switch B is aangesloten. Alleen de ontvangen pakketten van Switch B worden weergegeven omdat de verzendpakketten later in de opdrachtoutput van de toonmac verschijnen. 1999 DEC 19 01:30:23 %PAGP-5-PORTFROMSTP:Port 2/1 left bridge port 2/1-4

```
Switch-A> (enable) ping 172.16.84.17
172.16.84.17 is alive
Switch-A> (enable) show mac
Port Rcv-Unicast Rcv-Multicast Rcv-Broadcast
-------- -------------------- -------------------- --------------------
2/1 3 37 0
 2/2 1 27 0
2/3 0 0 7 0 0
2/4 0 7 0
```
 $2/3$  0 2 0  $2/4$  0 2 0

Nu poort 2/1 is uitgeschakeld, gebruikt EtherChannel automatisch de volgende poort in het kanaal, 2/2.

- 7. Vernieuwbare poort 2/1 en wacht tot het lid van de overbruggingsgroep is.
- 8. Geef nog twee pings.

1999 DEC 19 01:31:33 %PAGP-5-PORTTOSTP:Port 2/1 joined bridge port 2/1-4

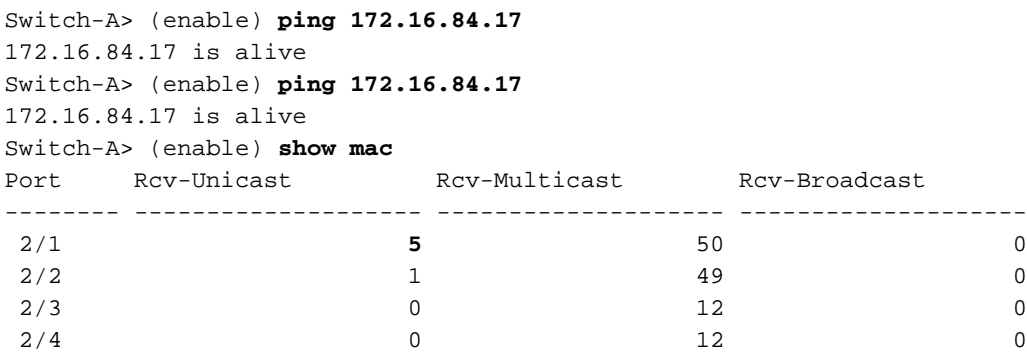

Opmerking: Deze pings worden verzonden van poort 2/1. Wanneer de link weer verschijnt, voegt EtherChannel deze toe aan de bundel en gebruikt deze. Dit doet de gebruiker allemaal op een transparante manier.

### <span id="page-24-0"></span>Connectiviteitsprobleem met Channel Down na vervanging van supervisor

EtherChannel kan omlaag gaan als de juiste procedure niet wordt gevolgd terwijl u een Supervisor module vervangt en het aangesloten apparaat uitzet. Dit gebeurt meestal wanneer de kabels zijn aangesloten op de nieuwe Supervisor module voordat deze voor EtherChannel is geconfigureerd. Daarom detecteert het aangesloten apparaat dat voor foutmelding is ingesteld de fout in het poortkanaal en zet de poort in de foutmelding. Dit veroorzaakt het aansluitingsprobleem. Het kanaal komt niet opnieuw aan tot u de ingestelde poort uitgeeft laat opdracht op het aangesloten apparaat toe.

Om de misconfiguratie van het poortkanaal te voorkomen, volgt u altijd deze stappen wanneer u een Supervisor module vervangt die configuraties EtherChannel heeft:

- 1. Koppel alle kabels los van de supervisor die u wilt vervangen.
- 2. Vervang de supervisor met de nieuwe supervisor.
- 3. Configureer de nieuwe Supervisor module voor EtherChannel.
- 4. Sluit de kabels aan.

## <span id="page-24-1"></span>Bandbreedte is beperkt tot 1 Gbps wanneer WS-X6148 GE-TX poorten in het kanaal worden gebruikt

De WS-X6148-GE-TX en WS-X6148V-GE-TX modules ondersteunen niet meer dan 1 Gbps verkeer per EtherChannel. Op deze modules, is er één enkele 1-Gigabit Ethernet uplink van de haven Application-Specific Geïntegreerde Circuit (ASIC) die acht poorten ondersteunt. Voor EtherChannel gaan de gegevens van alle links in een bundel naar de haven ASIC, ook al zijn de gegevens bestemd voor een andere verbinding. Deze gegevens verbruiken bandbreedte in de 1- Gigabit Ethernet verbinding. Voor deze modules mag de som van alle gegevens op een EtherChannel niet meer bedragen dan 1 Gbps. Dientengevolge, zouden zij slechts in havenkanalen voor verbinding overtolligheid moeten worden gebruikt. Als ze in Gigabit EtherChannel zijn opgenomen, is het gehele kanaal beperkt tot 1 Gbps bandbreedte. U ziet ook een waarschuwingsbericht dat vergelijkbaar is met deze:

Adding a WS-X6148-GE-TX port to a channel limits the channel's bandwidth to a maximum of 1Gig throughput

# <span id="page-24-2"></span>Opdrachten die in dit document worden gebruikt

## <span id="page-25-0"></span>Opdrachten om de configuratie in te stellen

- Stel het poortkanaal in: wordt op de EtherChannel-functie ingeschakeld.
- Hiermee stelt u de standaardinstelling van de auto in van het poortkanaal stelt u de poorten in.
- **Hiermee stelt u wenselijke poortkanalen in** Hiermee verzenden u PAgP-pakketten naar de andere kant die vragen om een kanaal te maken.
- Stel poort in, —hiermee worden de poorten ingeschakeld nadat de ingestelde opdracht Port, blokkeer is afgegeven of nadat de staat storen is ingesteld.
- Stel poort in, zodat een poort wordt uitgeschakeld tijdens andere configuratie instellingen.
- Stel stam wenselijk-draait op trunking door deze poort te veroorzaken om naar de andere switch te verzenden een verzoek om dit een boomstam verbinding te zijn. Als de haven wordt ingesteld om te onderhandelen (de standaardinstelling), wordt ook gevraagd te onderhandelen over het type trunking dat op de verbinding moet worden gebruikt (ISL of 802.1Q).

## <span id="page-25-1"></span>Opdrachten om de configuratie te controleren

- toon versie—Hier wordt de versie van de software weergegeven die de switch uitvoert.
- toon module-Toont de modules die in de switch zijn geïnstalleerd.
- Toont poortmogelijkheden bepaalt of de poorten die u wilt gebruiken EtherChannel-functies hebben.
- $\bullet$  toon poort—Bepaal de status van de poort ( $_{\texttt{sluit}}$  of  $_{\texttt{verbonden}}$ ) zowel als de snelheid en duplex instellingen niet aan.
- ping-test connectiviteit op de andere switch.
- toont havenkanaal-toont de huidige status van de bundel EtherChannel.
- tonen *mod/poort van het* havenkanaal verstrekt een gedetailleerdere weergave van de kanaalstatus van één enkele haven.
- toon spantree verifieert dat STP het kanaal als één verbinding beschouwde.
- toont stam—toont de trunking status van havens.

## <span id="page-25-2"></span>Opdrachten om de configuratie te probleemoplossing

- toont havenkanaal-toont de huidige status van de bundel EtherChannel.
- $\bullet$  toon poort—Bepaal de status van de poort ( $_{\texttt{sluit}}$  of  $_{\texttt{verbonden}}$ ) zowel als de snelheid en duplex instellingen niet aan.
- duidelijke tellers stelt de switch pakkettellers in 0 terug. De tellers zijn zichtbaar met de opdracht tonen mac.
- toon mac-toont pakketten die de switch ontvangt en verstuurt.
- Ping-test connectiviteit op de andere switch en genereert verkeer dat in de opdrachtoutput van showmac verschijnt.

## <span id="page-25-3"></span>Opdrachten om te helpen bij het maken van de scenario's voor probleemoplossing

- Stel vtp domeintestDomain-in geeft de switch een VTP domein, dat vereist is om VLANs op de switch toe te voegen.
- Stel vlan 2 naam vlan2-creeert VLAN 2 met een naam van "vlan2".
- Stel VLAN 2/4-Verplaatst poort 2/4 in VLAN 2.
- Hiermee stelt u poortkanaal 2/1-4 wenselijk-verzenden van PAgP-pakketten naar de andere kant die om de aanmaak van een kanaal vragen.
- Stel poortkanaal 2/1-4 auto-Hiermee stelt u de poorten in op hun standaardmodus van auto.
- Stel poortkanaal 2/1-4 in op Hiermee wordt de kanaalmodus van deze poorten ingesteld op. Er worden geen PAgP-pakketten naar de andere kant verzonden. Deze kant gaat er simpelweg van uit dat de andere kant ook een kanaal gevormd heeft.
- Stel VLAN 1 2/4-Verplaatst poort 2/4 in VLAN 1.

## <span id="page-26-0"></span>Overzicht van opdrachten

Omdat dit document CatOS softwareversie 4.5 gebruikt, wordt de opdrachtsyntaxis afgeleid van de [opdrachtreferentie voor Cisco Catalyst 5000 Series Switches](//www.cisco.com/en/US/products/hw/switches/ps679/prod_command_reference_list.html).

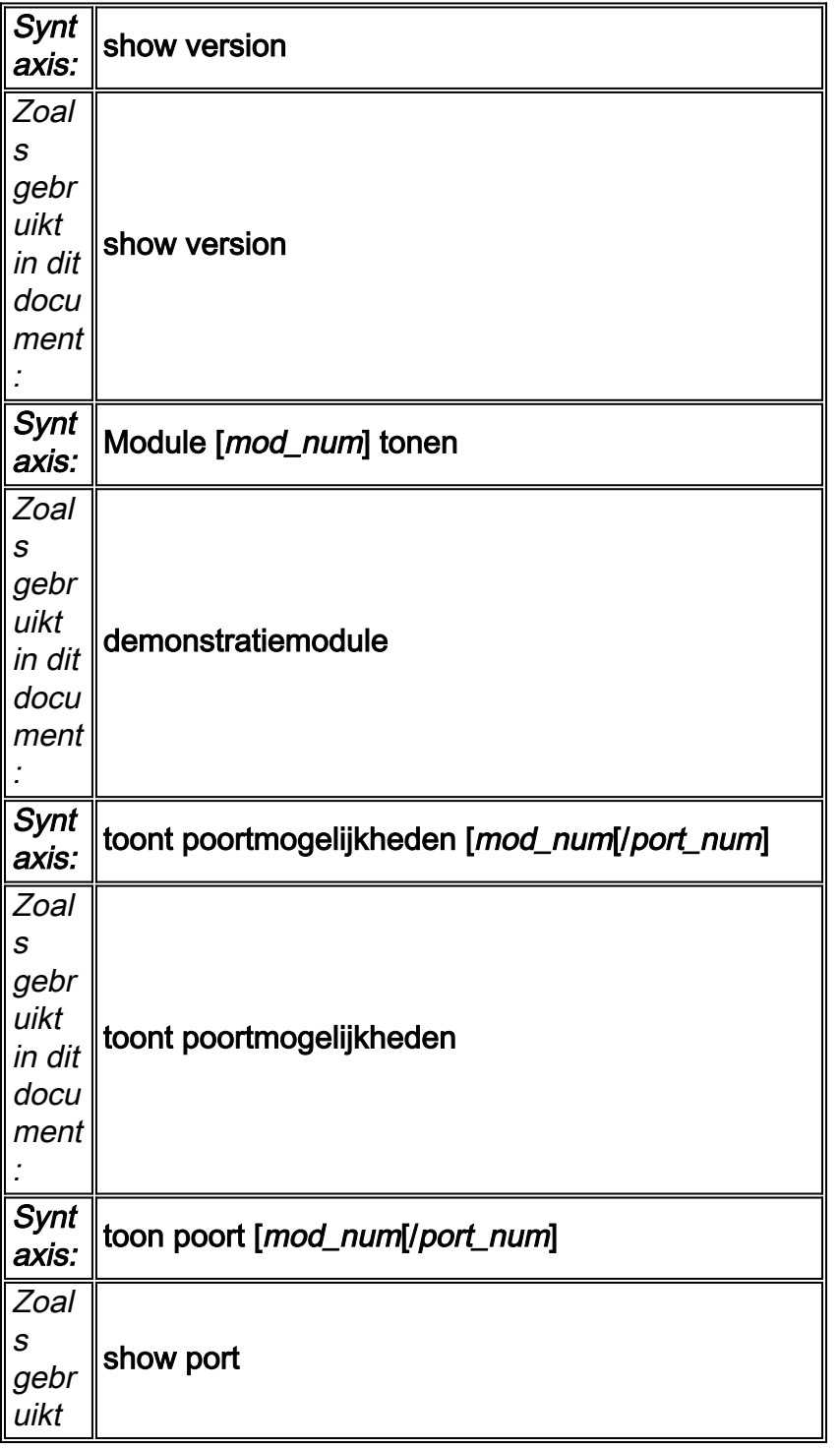

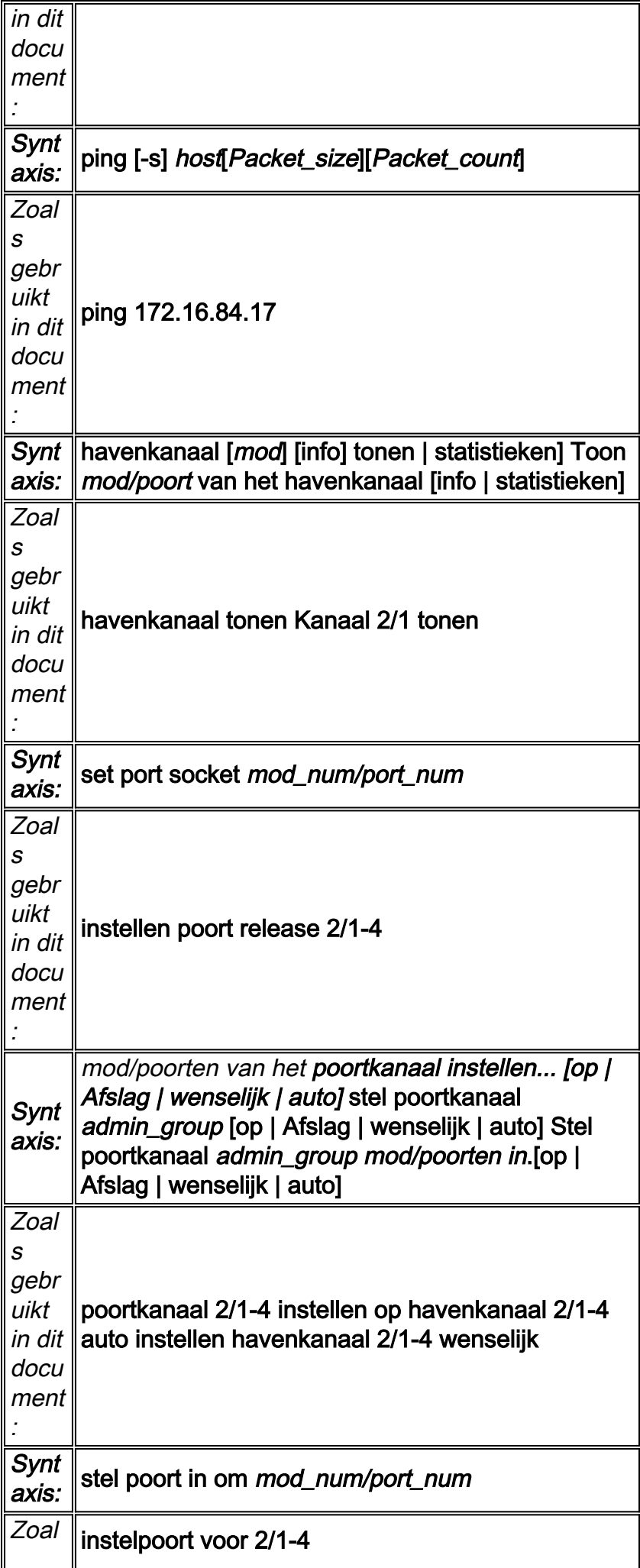

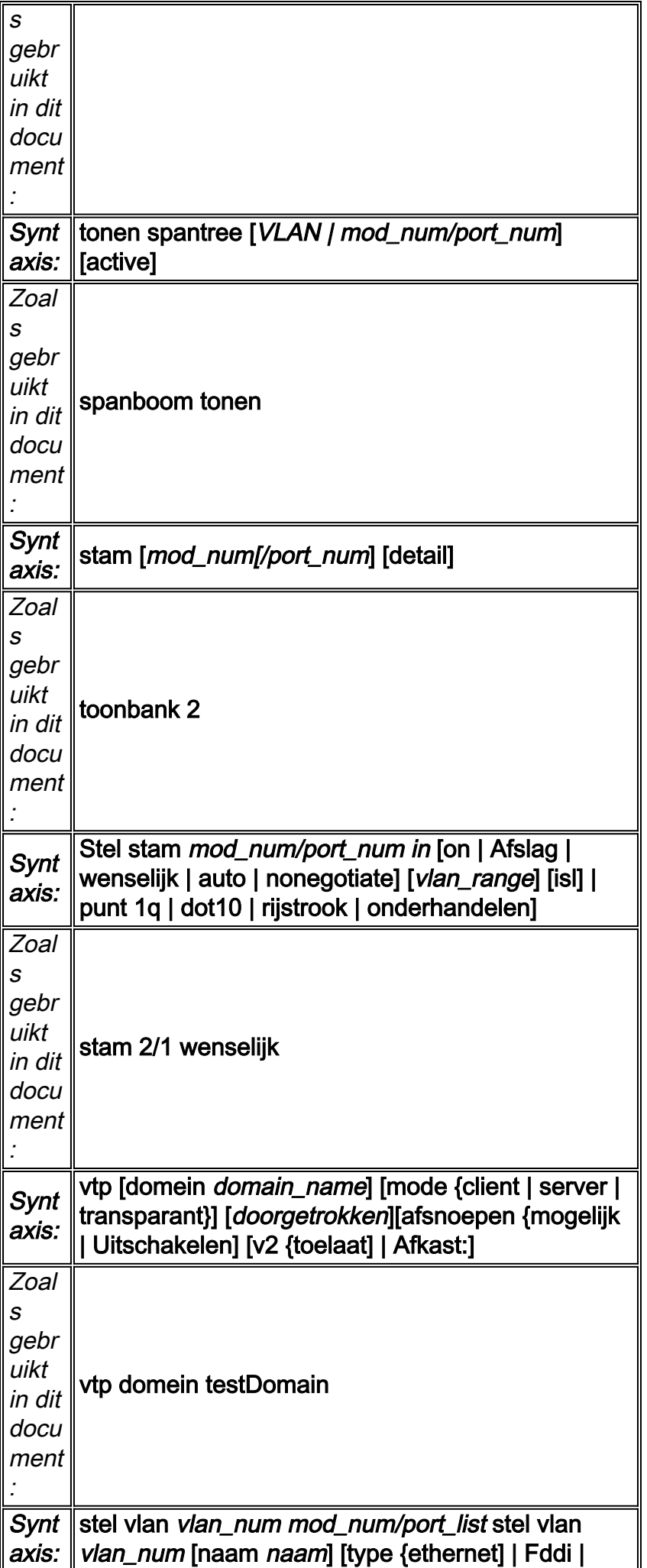

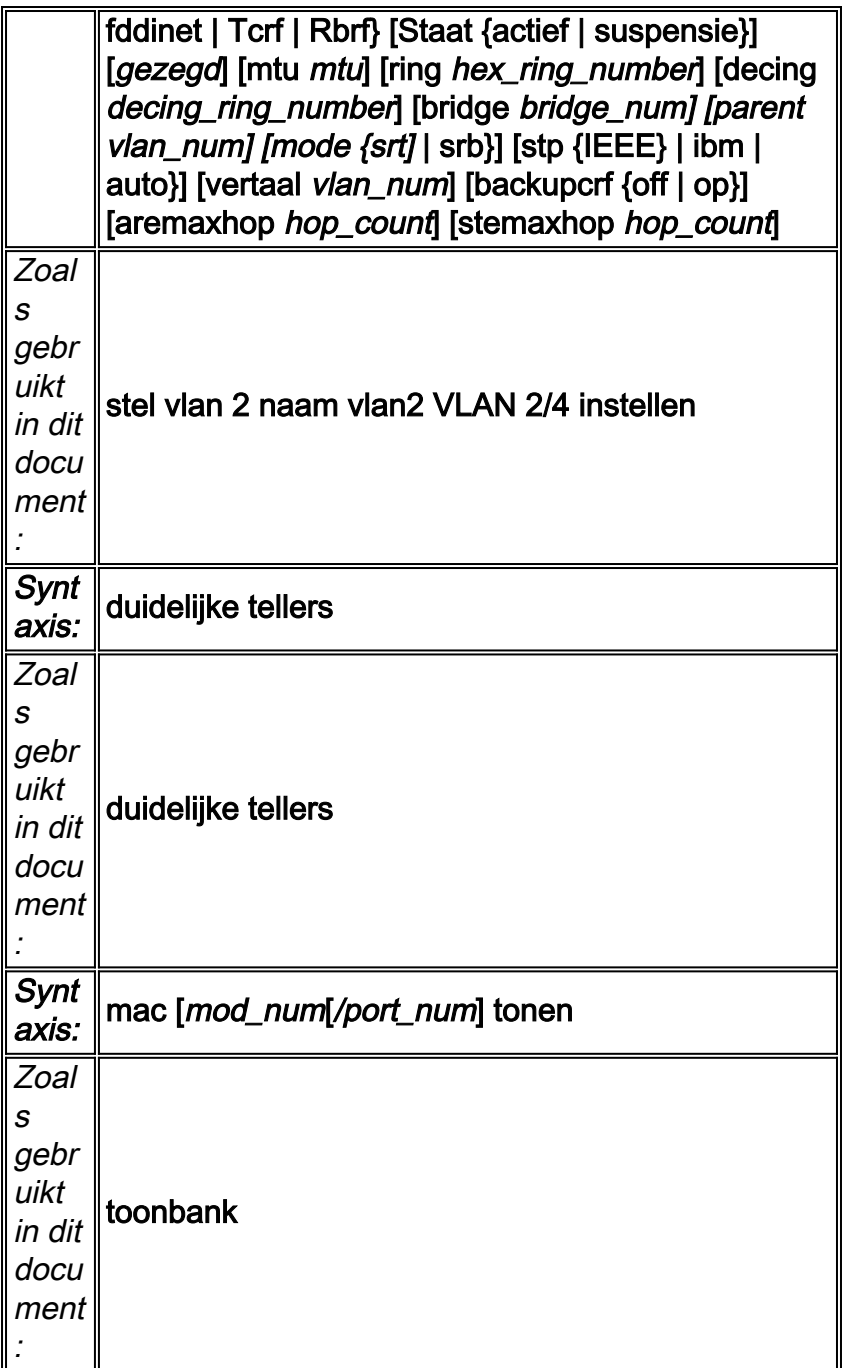

# <span id="page-29-0"></span>Bijlage A: Cross-over Ethernet-kabels

Deze kabels zijn bij de meeste computerwinkels beschikbaar. Je kunt ook je eigen maken. Deze twee beelden tonen de spelden die voor een switch-aan-switch kruiskabel vereist zijn:

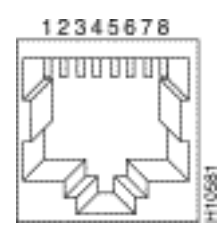

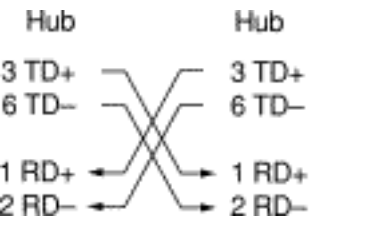

# <span id="page-30-0"></span>Gerelateerde informatie

- [Fast EtherChannel en Gigabit EtherChannel configureren](//www.cisco.com/en/US/products/hw/switches/ps679/products_installation_and_configuration_guides_list.html?referring_site=bodynav)
- [De betekenis van EtherChannel-taakverdeling en redundantie op Catalyst-Switches](//www.cisco.com/en/US/tech/tk389/tk213/technologies_tech_note09186a0080094714.shtml?referring_site=bodynav)
- [Beste praktijken voor Catalyst 4500/4000, 5500/5000 en 6500/6000 Series Switches die](//www.cisco.com/en/US/products/hw/switches/ps4324/products_tech_note09186a0080094713.shtml?referring_site=bodynav) [CatOS-configuratie en -beheer uitvoeren](//www.cisco.com/en/US/products/hw/switches/ps4324/products_tech_note09186a0080094713.shtml?referring_site=bodynav)
- [Productondersteuning voor switches](//www.cisco.com/cisco/web/psa/default.html?mode=prod&level0=268438038&referring_site=bodynav)
- [Ondersteuning voor LAN-switching technologie](//www.cisco.com/cisco/web/psa/default.html?mode=tech&level0=268435696&referring_site=bodynav)

45679

• [Technische ondersteuning en documentatie – Cisco Systems](//www.cisco.com/cisco/web/support/index.html?referring_site=bodynav)